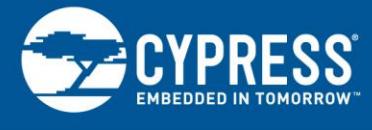

### **AN213924**

## **PSoC 6 MCU Bootloader Software Development Kit (SDK) Guide**

**Author: Mark Ainsworth Associated Part Family: All PSoC® 6 MCU Parts Associated Code Example: [CE213903](http://www.cypress.com/ce213903) Related Application Notes: see [Related Documents](#page-18-0)**

### **More code examples? We heard you.**

To access an ever-growing list of hundreds of PSoC code examples, please visit our [code](http://www.cypress.com/search/all?f%5b0%5d=meta_type%3Asoftware_tools&f%5b1%5d=software_tools_meta_type%3A579&f%5b2%5d=field_related_products%3A88886)  [examples web page.](http://www.cypress.com/search/all?f%5b0%5d=meta_type%3Asoftware_tools&f%5b1%5d=software_tools_meta_type%3A579&f%5b2%5d=field_related_products%3A88886) You can also explore the PSoC video library [here.](http://www.cypress.com/video-library/PSoC)

This guide provides comprehensive information on how to use the Bootloader Software Development Kit (SDK) to develop bootload systems for Cypress PSoC 6 MCU products. Detailed descriptions of the application programming interface (API) and code examples are included.

## **Contents**

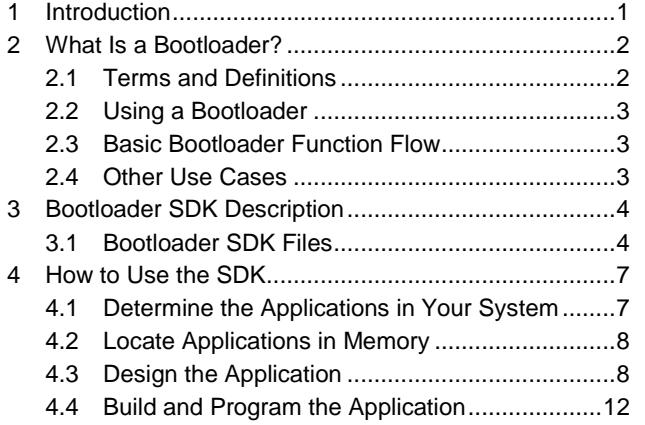

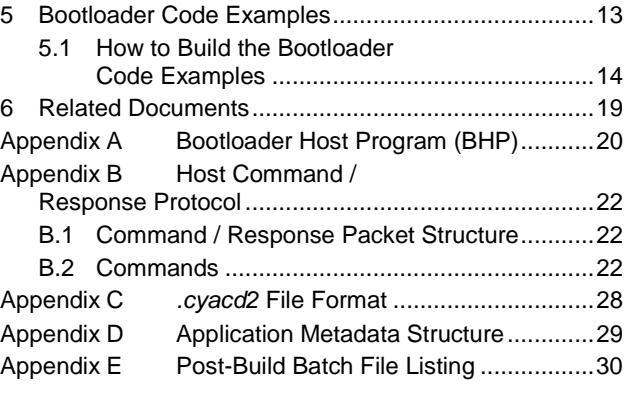

### <span id="page-0-0"></span>**1 Introduction**

This guide gives an overview of bootloader fundamentals, followed by a detailed description of the Cypress Bootloader Software Development Kit (SDK) and how to use it with PSoC 6 MCU.

A number of development tools are covered, including PSoC Creator™. PSoC Creator is a free Windows-based integrated design environment (IDE) that enables concurrent hardware and firmware design of systems based on Cypress PSoC MCUs. For more information on PSoC Creator, click [here.](http://www.cypress.com/products/psoc-creator-integrated-design-environment-ide)

If you are new to bootloaders in general, basic concepts and design principles are explained in the next section, What is [a Bootloader?](#page-1-0)

If you are familiar with bootloaders and want to see how they are implemented in PSoC 6 MCU, see the sections [Bootloader SDK Description,](#page-3-0) [How to Use the SDK,](#page-6-0) and [Bootloader Code Examples.](#page-12-0) For a list of the bootloader code examples, se[e Related Documents.](#page-18-0) Clic[k here](http://www.cypress.com/psoc6ce) for a complete list of PSoC 6 MCU code examples.

**Note:** At this time, only the UART and I<sup>2</sup>C bootloaders are supported.

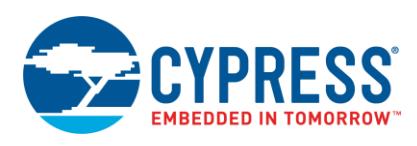

## <span id="page-1-0"></span>**2 What Is a Bootloader?**

<span id="page-1-2"></span>Bootloaders are a common part of MCU system design. A bootloader makes it possible for a product's firmware to be updated in the field. In a typical product, firmware is stored in an MCU's flash memory. The MCU is mounted on a printed circuit board (PCB) and embedded in a product, as [Figure 1](#page-1-2) shows.

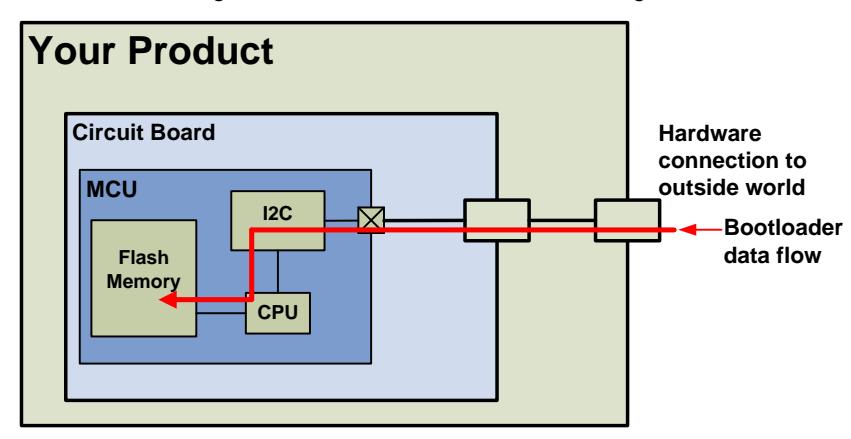

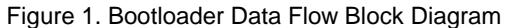

At the factory, initial programming of firmware into a product is typically done at PCB assembly time, using the MCU's Joint Test Action Group (JTAG) or Serial Wire Debugger (SWD) interface. However, these interfaces are not usually available in the field, and therefore are generally not used for firmware updates.

A better way to update firmware in the field is to use an existing connection between the product and the outside world. The connection may be a standard communication port such as  $I^2C$ , USB, or UART, a wireless channel such as Bluetooth low-energy (BLE), or it may be a custom protocol.

### <span id="page-1-3"></span><span id="page-1-1"></span>**2.1 Terms and Definitions**

[Figure 1](#page-1-2) implies that the product's embedded firmware must be able to use the communication port for two different purposes: normal operation and updating flash. That portion of the embedded firmware that knows how to update the flash is called a **bootloader**, a[s Figure 2](#page-1-3) shows.

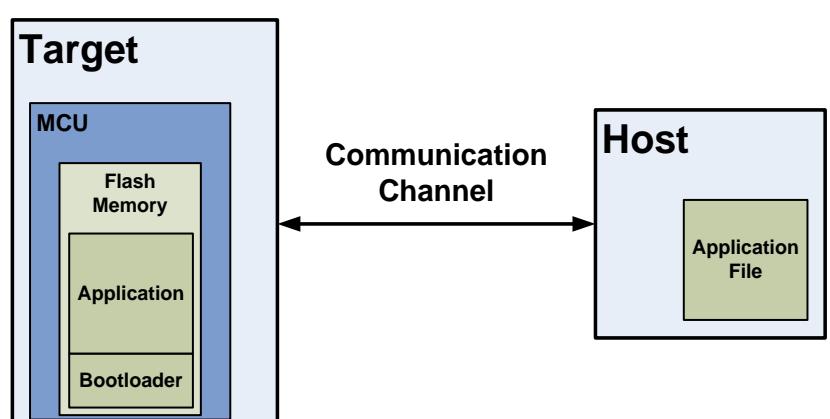

<span id="page-1-4"></span>Figure 2. Bootloader System

Typically, the system that provides the data to update the flash is called the **host**, and the system being updated is called the **target**. The host can be an external computer or another MCU on the same PCB as the target.

The act of transferring data from the host to the target flash is called **bootloading**, or a **bootload** operation, or just **bootload** for short. The data that is placed in flash is called the **application** or **firmware image**.

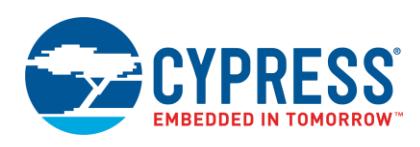

### <span id="page-2-0"></span>**2.2 Using a Bootloader**

The bootloader and the application typically share a communication port. The first step in using a bootloader is to manipulate the product so that the bootloader, and not the application, is executing. This can be done in response to an event such as pressing a button on the product, or by sending a command to the product. The application detects such an event and responds by transferring control to the bootloader.

Once the bootloader is running, the host can send a ―start bootload‖ command over the communication channel. If the bootloader sends an "OK" response, bootloading can begin.

### <span id="page-2-1"></span>**2.3 Basic Bootloader Function Flow**

During bootloading, the host reads the file for the new application, parses it into flash write commands, and sends those commands to the bootloader. After the entire file is received and installed in target flash, the bootloader can pass control to the new application.

A bootloader typically executes first after device reset. $<sup>1</sup>$  It can then perform the following actions:</sup>

- **E** Check the application's validity before transferring control to that application
- Manage the timing to start host communication
- Do the bootload / flash update operation
- Pass control to the application

[Figure 3](#page-2-3) is a flow diagram that shows how this works.

### <span id="page-2-2"></span>**2.4 Other Use Cases**

Other more complex bootloading use cases exist. A common use case is for an application to be running and have some event alert the application that an update is available.

While the application continues to execute its normal tasks, it also downloads the new application into a temporary location. Once the new application is verified, it is copied into the correct location in flash, and control is transferred to it.

<span id="page-2-3"></span>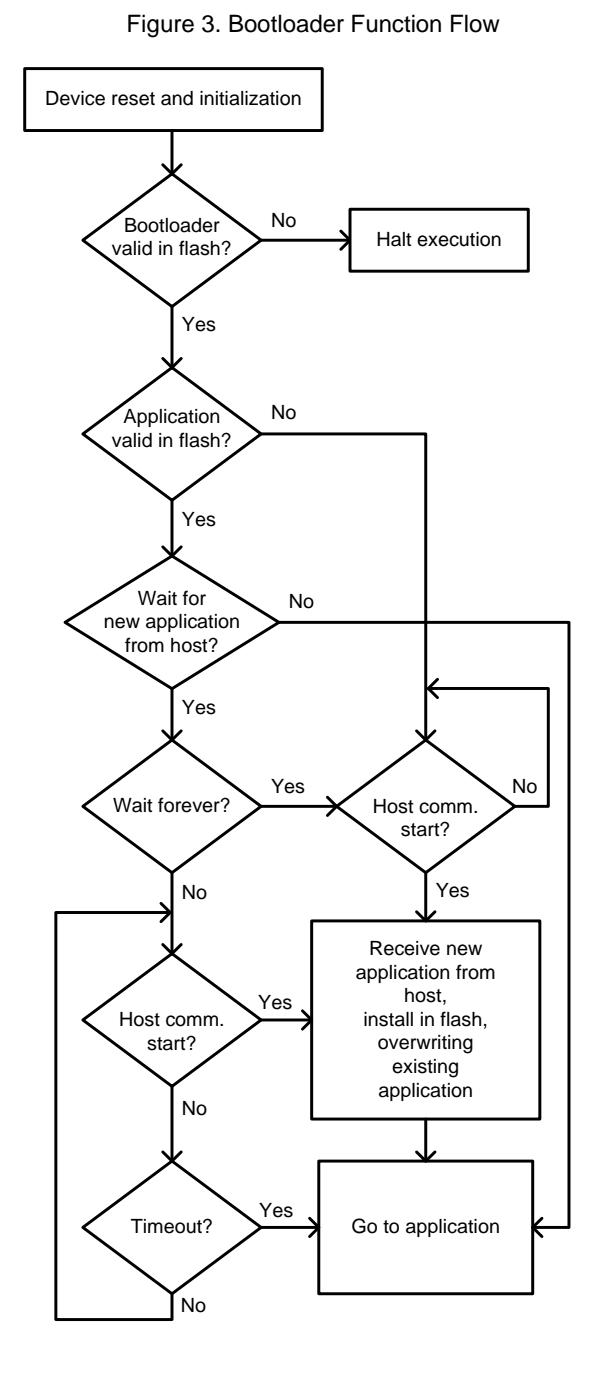

<sup>1</sup> In a typical MCU, a number of events may cause a device reset, for example device power up or a voltage level on a reset pin. In addition, firmware can trigger a reset by writing to a device register. This is known as a "software reset", or SRES. Using the SRES feature, an application can reset the device, for example in response to an event such as a button press. This effectively transfers control to the bootloader, because the bootloader executes first at device reset.

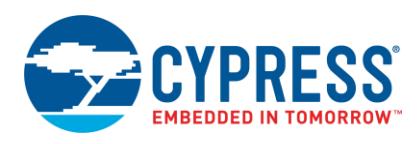

## <span id="page-3-0"></span>**3 Bootloader SDK Description**

The Cypress Bootloader SDK is an API consisting of a set of callable functions and other elements that enable rapid bootloader development. The SDK is shipped as a part of the Cypress Peripheral Driver Library (PDL) 3.0.1. The PDL is included as part of PSoC Creator 4.2; it is typically found in *C:\ Program Files (x86) \ Cypress \ PDL*. The SDK may be used by other IDEs as well as PSoC Creator.

The SDK consists of the following:

- Source code, typically *.h* and *.c* files that implement the SDK API
- Documentation, i.e., this Guide. See also the Bootloader SDK API Reference Manual in the PDL doc folder.
- Code examples

**Note:** You may modify the Bootloader SDK source code for custom purposes, for example to modify or add commands to the host interface protocol (se[e Appendix B, Host Command](#page-21-0) / Response Protocol).

### <span id="page-3-1"></span>**3.1 Bootloader SDK Files**

The SDK contains the files listed in [Table 1.](#page-3-2)

- Note: PSoC 6 MCU has two CPU cores, ARM® Cortex®-M4 (CM4) and ARM Cortex-M0+ (CM0+). Linker script files are provided for each core, for a number of IDEs. For more information, see [AN215656,](http://www.cypress.com/an215656) PSoC 6 MCU Dual-Core CPU system Design.
- **Note:** Linker script files are provided for GCC, µVision MDK, and IAR Embedded Workbench linkers. Use the appropriate linker script for your IDE.

<span id="page-3-2"></span>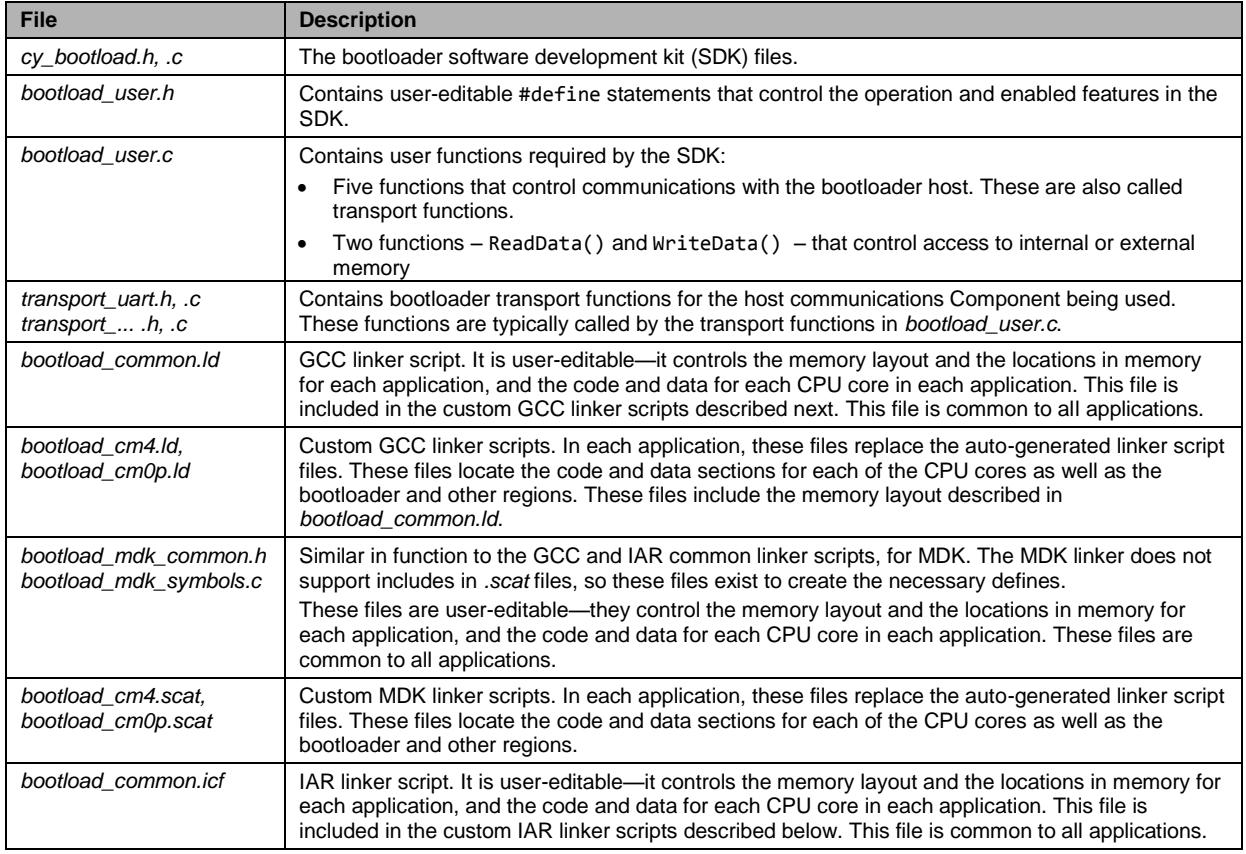

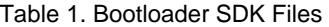

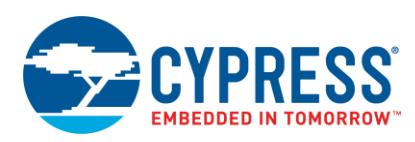

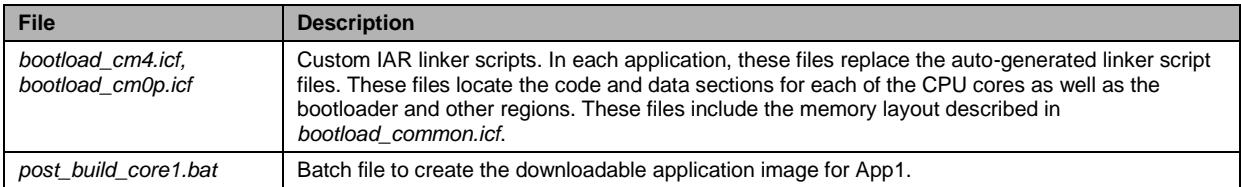

<span id="page-4-0"></span>The files are organized in the PDL bootloader folder a[s Figure 4](#page-4-0) shows:

Figure 4. Bootloader SDK File Organization

| ---bootloader                          |  |  |  |  |  |
|----------------------------------------|--|--|--|--|--|
| cy bootload.h                          |  |  |  |  |  |
| cy bootload.c                          |  |  |  |  |  |
| bootload user.h                        |  |  |  |  |  |
| bootload user.c                        |  |  |  |  |  |
| transport uart.h                       |  |  |  |  |  |
| transport uart.c                       |  |  |  |  |  |
| transport  .h template files for other |  |  |  |  |  |
| transport  .c communication channels   |  |  |  |  |  |
| ---qcc linker scripts                  |  |  |  |  |  |
| bootload common.ld                     |  |  |  |  |  |
| bootload cm0p.1d                       |  |  |  |  |  |
| bootload cm4.1d                        |  |  |  |  |  |
| ---mdk linker scripts                  |  |  |  |  |  |
| bootload mdk common.h                  |  |  |  |  |  |
| bootload mdk symbols.c                 |  |  |  |  |  |
| bootload cm0p.scat                     |  |  |  |  |  |
| bootload cm4.scat                      |  |  |  |  |  |
| \---iar linker scripts                 |  |  |  |  |  |
| bootload common.icf                    |  |  |  |  |  |
| bootload cm0p.icf                      |  |  |  |  |  |
| bootload cm4.icf                       |  |  |  |  |  |

### <span id="page-4-2"></span>**3.1.1 User Callback Functions**

The Bootloader SDK API functions call back to a number of user functions. This allows you to customize these important bootloading operations:

- **Host communications, also called transport functions or communication interface functions.**
- Reading and writing device internal flash as well as other non-volatile memory (NVM), for example external flash.

<span id="page-4-1"></span>The required user callback functions are listed in [Table 2.](#page-4-1) The bootloader code examples show typical code for these functions; see [Bootloader Code Examples](#page-12-0) an[d Related Documents.](#page-18-0)

| <b>Function</b>                                                             | <b>Description</b>                                                      |  |  |  |  |  |
|-----------------------------------------------------------------------------|-------------------------------------------------------------------------|--|--|--|--|--|
| For Host Communication. Examples are in <i>transport_xxx.h</i> and .c files |                                                                         |  |  |  |  |  |
| Cy_Bootload_TransportStart()                                                | Opens and initializes the communication channel                         |  |  |  |  |  |
| Cy_Bootload_TransportStop()                                                 | Closes the communication channel                                        |  |  |  |  |  |
| Cy Bootload TransportReset()                                                | Re-initializes the channel, typically to bring it back to a known state |  |  |  |  |  |
| Cy_Bootload_TransportRead()                                                 | Receives a packet from the host                                         |  |  |  |  |  |
| Cy Bootload TransportWrite()                                                | Sends a packet to the host                                              |  |  |  |  |  |
| For Non-Volatile Memory (NVM) Access. Examples are in bootload_user.c.      |                                                                         |  |  |  |  |  |
| Cy_Bootload_ReadData()                                                      | Reads data from device flash or other NVM                               |  |  |  |  |  |
| Cy Bootload WriteData()                                                     | Writes data to device flash or other NVM                                |  |  |  |  |  |

Table 2. User Callback Functions

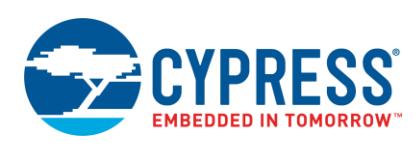

### **3.1.2 Linker Scripts**

A system with a bootloader is by definition a system with multiple applications (at least two) in NVM. It is up to the user to decide where in NVM each application resides. The Bootloader SDK includes template linker script files (see [Table](#page-3-2) 1 on page [4](#page-3-2) and [Figure 4](#page-4-0) on page [5\)](#page-4-0) that you can adapt to your application. The bootloader code examples include example linker script files.

### **3.2 Bootloading Ecosystem**

Other elements of the bootloading system are not included in the SDK. They are available in PSoC Creator or the PDL, and can be used by other IDEs:

- Bootloader Host Program (BHP). This is an example of the "host" shown in [Figure 2](#page-1-3) on page [2.](#page-1-3) Find it in the PSoC Creator menu item **Tools** > **Bootloader Host...**. For more information, see [Appendix A, Bootloader Host](#page-19-0)  [Program.](#page-19-0)
- <span id="page-5-1"></span> CyPDLElfTool is a utility that is provided as part of the PDL. It is called as part of project build, for PSoC Creator or other IDEs, as [Figure 5](#page-5-0) shows. Its main purpose is to combine core and application image files into output files. It is a command line program; its option syntax is documented in the Help command  $(-h/--he1p)$  output.
- <span id="page-5-0"></span> Other drivers – for communication, flash, security, etc. – are in the PDL drivers folder. They are called as needed by the Bootloader SDK API functions.

**Customize** PDL files PSoC Creator or PSoC Creator or<br>
other IDE project files<br>
Customize Linker script files PSoC Creator or other IDE build process **CyPdlElfTool** *.hex* file for *hex* file for *.cyacd2* files for manufacturing field programming PSoC Creator, PSoC Programmer, PSoC Creator, PSoC Programmer, Bootloader Host Program, or or third-party device programmer Install bootloader and possibly other<br>apps through JTAG or SWD Communicate with bootloader in target<br>to install or update applications Target NVM update

Figure 5. Project Build and Bootload Process Diagram

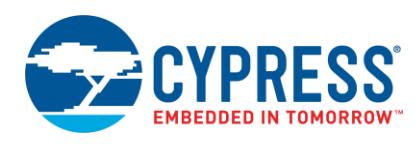

## <span id="page-6-0"></span>**4 How to Use the SDK**

This section describes the general process for using the Bootloader SDK. At a high level, the steps are:

- 1. [Determine the Applications in Your System](#page-6-1)
- 3. [Design the Application](#page-7-1)

2. [Locate Applications in Memory](#page-7-0)

4. [Build and Program the Application](#page-11-0)

For detailed instructions on how to build the Bootloader SDK code examples, go to [How to Build the Bootloader Code](#page-13-0)  [Examples.](#page-13-0)

### <span id="page-6-1"></span>**4.1 Determine the Applications in Your System**

The first step is to decide how many applications are to be in your design, and the purpose of each. How many of the applications will have bootloader capability? [Figure 6](#page-6-2) shows some typical memory maps for multiple applications:

- Map **A** shows a basic case, where application #0 bootloads application #1.
- **Map B** shows a more complex case. There are three applications. All applications can bootload any other application. (In practice, application #0 is usually not updated.) A data file is located outside all of the applications.
- Map **<sup>C</sup>** shows the same case as map **<sup>B</sup>** except that one of the applications is located in external non-volatile memory (NVM).

<span id="page-6-2"></span>In each of the maps, the bootloader system uses a small amount of flash (usually one row) to store application metadata. For information, see [Appendix E, Application Metadata.](#page-29-0)

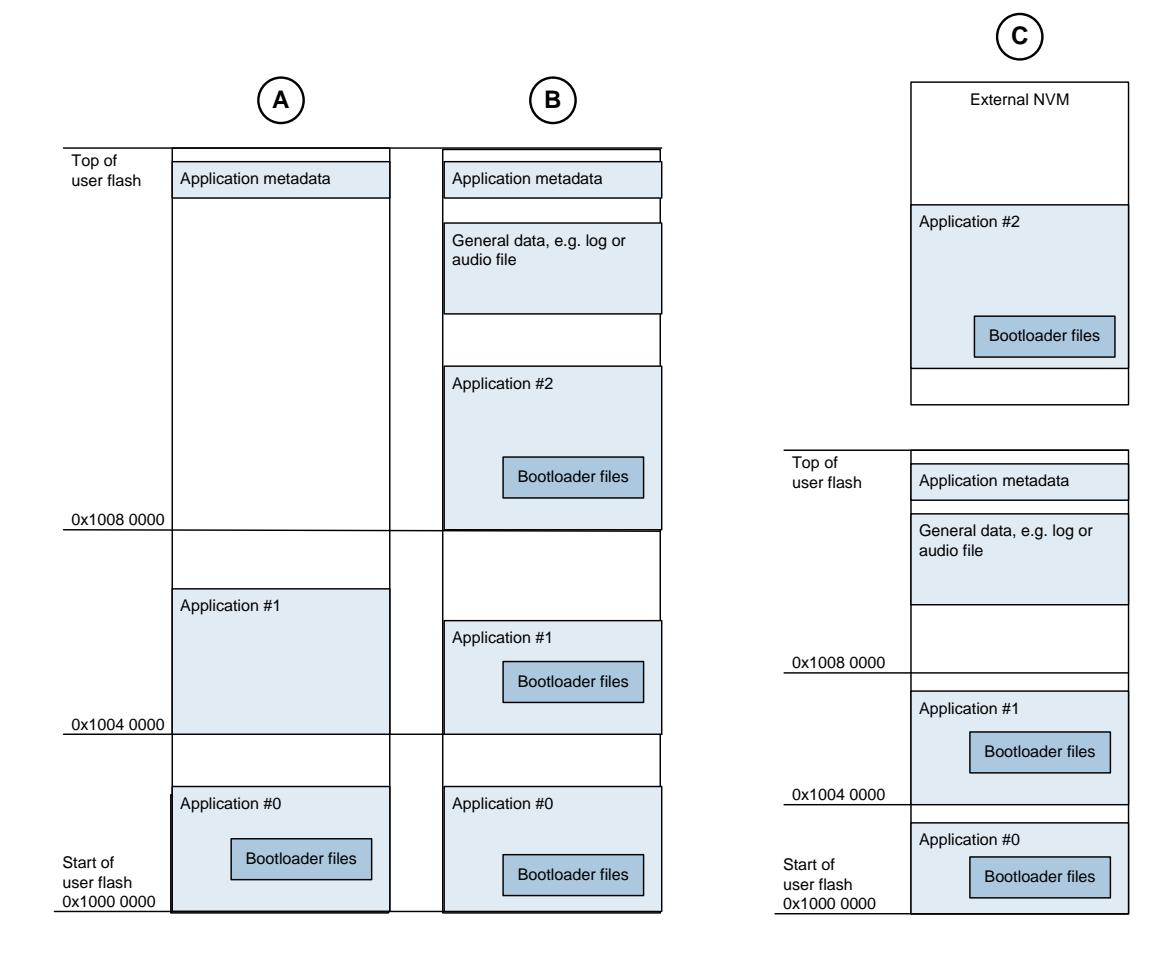

Figure 6. Example Memory Maps for Bootloading

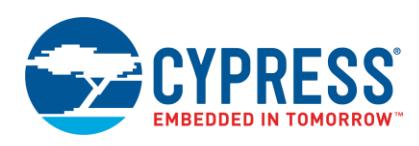

### <span id="page-7-0"></span>**4.2 Locate Applications in Memory**

The next step is to decide where each application is to be located in flash. There are several factors to consider:

- A maximum of 63 applications are supported, depending on flash row size.
- An application may have code for one or more CPU cores, for example the ARM Cortex-M4 and Cortex-M0+ in a PSoC 6 MCU device. For more information, see application note [AN215656,](http://www.cypress.com/an215656) PSoC 6 MCU Dual-Core CPU system Design.
- The first application, usually called "App0", must be located at the beginning of user flash, which in PSoC 6 is at address 0x1000 0000, a[s Figure 6](#page-6-2) on page [7](#page-6-2) shows. This is the first application to execute after device reset.<sup>1</sup>
- Any application may incorporate the Bootloader SDK, and thus have bootloader capability; that is, the ability to download and install any other application. In most cases, App0 should have bootloader capability.
- PSoC 6 flash has a read-while-write (RWW) capability, across 256-KB regions. That is, bootloader code may execute in one flash region while updating flash in another region. As an example, [Figure 6](#page-6-2) shows applications in different 256-KB regions.
- Applications may reside in external memory as well as device internal flash, as map **<sup>C</sup>** in [Figure 6](#page-6-2) shows. External memory is located in a 128-MB sub-region from 0x1800 0000 to 0x1FFF FFFF.

**Note:** Internal flash and external memory are collectively called non-volatile memory, or NVM.

■ PSoC 6 applications include validation bytes, which are saved in NVM, as part of the application. This enables an application to be validated before transferring control to it.

**Note:** NVM data that may be updated during normal workflow, for example an events log, or image or audio data, should not be part of an application, because it makes the application difficult to validate. Instead, designate a region of NVM that is outside any application's space and use it for data storage. [Figure 6](#page-6-2) shows two examples in maps **B** and **C**.

 Reserve a few rows of flash (only one is needed in most cases) for application metadata, as [Figure 6](#page-6-2) shows. Application metadata is managed by the Bootloader SDK, and is used by applications to transfer control to another application. Application metadata space should be outside any application space.

### <span id="page-7-1"></span>**4.3 Design the Application**

**Note:** This section contains only bootloader-specific instructions. For detailed step-by-step instructions for creating a PSoC Creator project, see PSoC Creator Help; [AN210781,](http://www.cypress.com/an210781) Getting Started with PSoC 6 MCU with Bluetooth Low Energy (BLE) Connectivity; or [How to Build the Bootloader Code Examples](#page-13-0) in this document.

Next, design each of the applications identified in the previous steps. Each application is a single PSoC Creator (or other IDE) project. With PSoC Creator, you can have all of the applications in one workspace (*.cywrk* file), or in separate workspaces as well as in separate locations on your computer. Before getting started with PSoC, it is a good idea to develop a workspaces / projects plan for your overall system development needs.

**Note:** All projects must have the same PSoC device.

Do the following for each of your PSoC Creator projects that incorporates the Bootloader SDK:

1. If the application is to do bootloading, place a communication Component on the project schematic, i.e., the *TopDesign.cysch* file. This Component implements the communication channel to the bootloader host. Connect the Component terminals to the appropriate physical pins.

The Bootloader SDK includes support for most of the communication Components in the PSoC Creator Component Catalog; including UART, SPI, I<sup>2</sup>C, BLE, and USB. Code examples are available for each communication Component; see [Bootloader Code Examples](#page-12-0) an[d Related Documents.](#page-18-0)

**Note:** For compatibility with the auto-generated transport files, name the Component as **UART**.

 $\overline{a}$ 

 $1$  SROM and other system-level code executes first at device reset, then transfers control to the application residing at 0x1000 0000. For more information, see the device Technical Reference Manual (TRM).

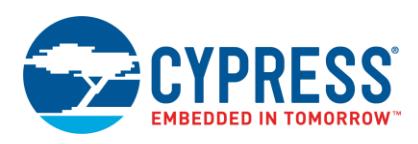

You can also create a custom communication channel; it must implement the transport functions described in [User Callback Functions.](#page-4-2)

<span id="page-8-0"></span>2. Incorporate the Bootloader SDK into the project, as [Figure 7](#page-8-0) shows. Right-click the project in the Workspace Explorer window, and select **Build Settings...**. In the **Build Settings** dialog select **Peripheral Driver Library**.

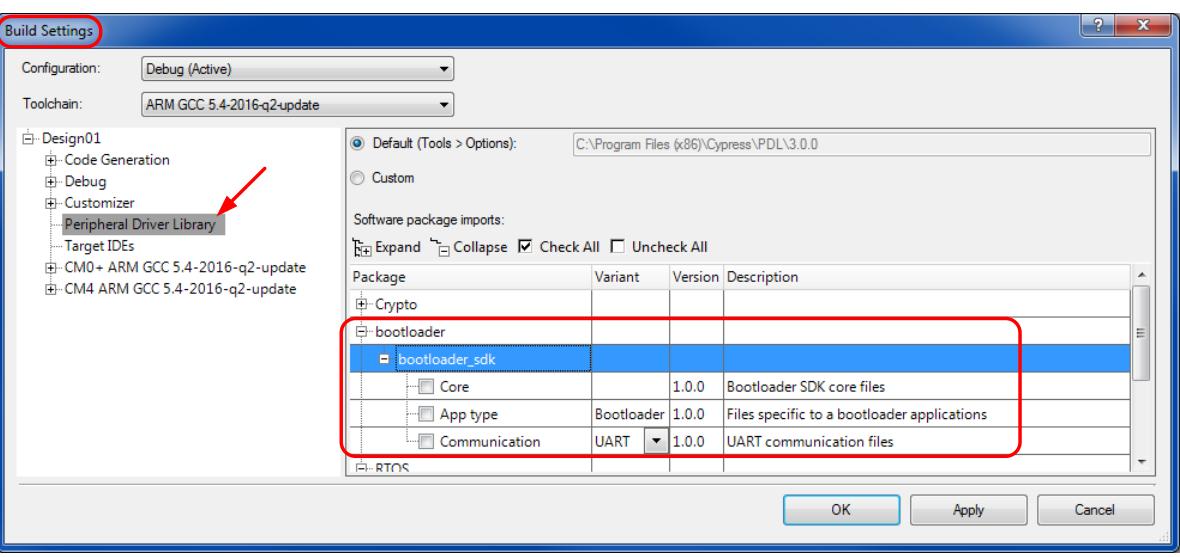

Figure 7. Incorporate Bootloader SDK into a PSoC Creator Project

Check **Core** if the project is either a bootloader or a downloadable application. A downloadable application may need to transfer control to another application, and the code to do so is included in the Bootloader SDK core files.

If the project is a bootloader, also check **App type** and **Communication**, and select the host communication channel type.

**Note:** For I<sup>2</sup>C bootloader, do not check the **Communication** box.

Click **OK** when done.

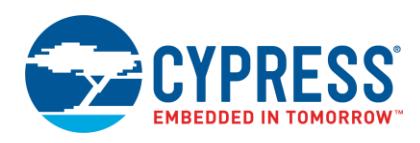

- 3. Generate the project files. Click the project in the Workspace Explorer window, and select menu item **Build** > **Generate Application**. The files listed in [Table 1](#page-3-2) on page [4](#page-3-2) are created and added to the project, as [Figure 8](#page-9-0) shows.
	- **Note:** PSoC 6 MCU has two CPU cores, ARM Cortex-M4 and Cortex-M0+. Each core has its own folder, plus there is a shared files folder. Linker script files to locate the code for each core, for a number of IDEs, are automatically created and added to the project. For more information, see [AN215656,](http://www.cypress.com/an215656) PSoC 6 MCU Dual-Core CPU system Design.
- 4. Edit the files *bootload\_user.h* and *bootload\_user.c*. Review the [user callback](#page-4-2)  [functions](#page-4-2) in *bootload\_user.c*, and edit them for any customization that is needed, for example, to write and read external memory. In many cases the functions can be left unchanged.
- 5. Depending on which compiler you are using, edit the appropriate *common* linker script file, to encode the decisions made in [Locate](#page-7-0)  [Applications in Memory.](#page-7-0)

Figure 8. Add Bootloader SDK Files to a Project

<span id="page-9-0"></span>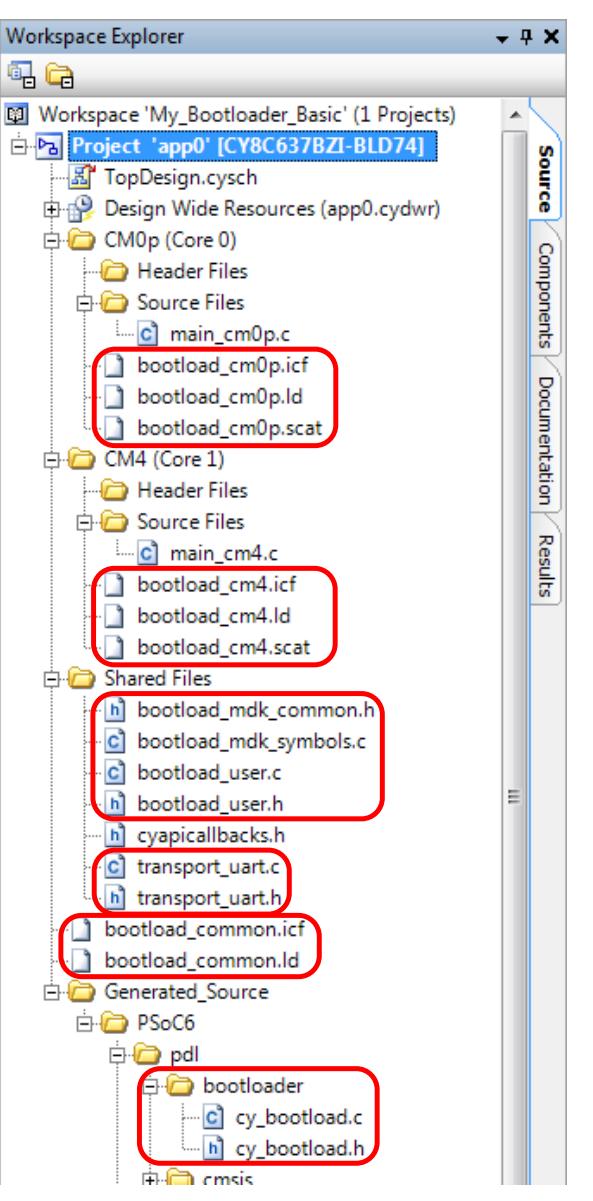

6. The installed linker script files are by default set up for application #0 (app0). For other applications, edit the files by changing the application number. The following example shows edits for app1 in *bootload\_cm0p.ld* and *bootload\_cm4.ld*:

```
/*
* Bootloader SDK specific: aliases regions, so the rest of code does not use
* application specific memory region names
*/
REGION ALIAS("flash core0", flash app<sup>1</sup> core0);
REGION_ALIAS("flash", flash_app<sup>1</sup>_core1);
REGION_ALIAS("ram", ram_app<sup>1</sup>_core1);
/* Bootloader SDK specific: sets app Id */
cy app id = 1;
```
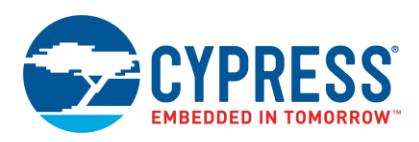

- 7. Change the Project Build settings to use the bootloader linker script files instead of the default linker script files. Select the file *psoc6ble\_cm0p.ld* for the Cortex-M0+ core, as [Figure 9](#page-10-0) shows. Include the relative path to the file. Select the file *psoc6ble\_cm4.ld* for the Cortex-M4 core (not shown in Figure 9).
	- **Note:** Linker script files are provided for GCC, µVision MDK, and IAR Embedded Workbench linkers. The example shown is for GCC. Use the appropriate linker script for your IDE.

<span id="page-10-0"></span>**Note:** This operation must be done for both Debug and Release configuration.

Figure 9. Project Build Settings for Custom Linker Scripts

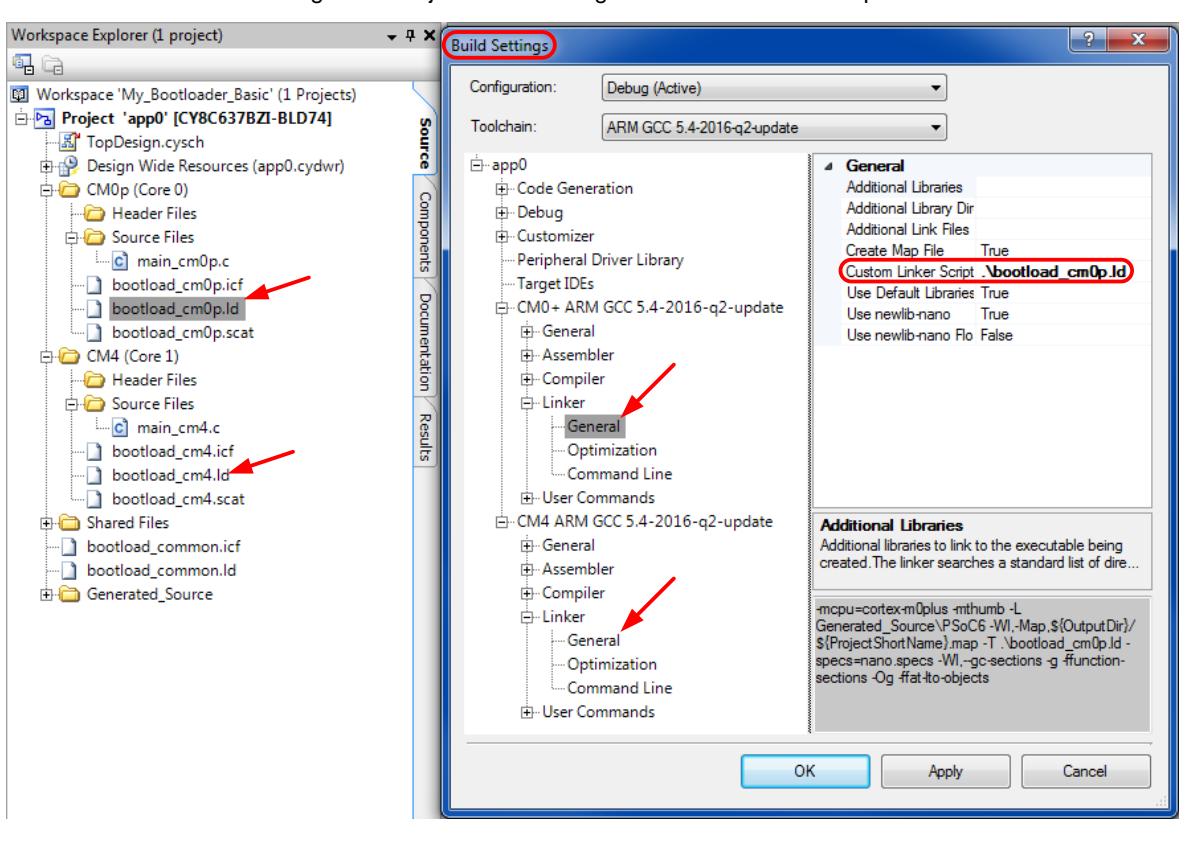

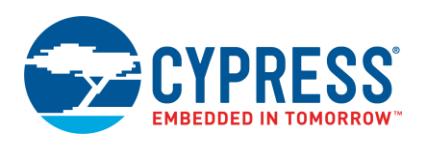

- <span id="page-11-2"></span>8. For updateable application projects, add a post-build batch file to call the Cypress utility program *cypdlelftool.exe*. [cypdlelftool](#page-5-1) is included with your PSoC Creator installation. It generates a *\*.cyacd2* file, which is downloaded by the bootloader host (see [Figure 5](#page-5-0) on pag[e 6\)](#page-5-0). The batch file is applied only to the Cortex-M4 binary.
	- **Note:** See a Bootloader SDK code example such as [CE213903,](http://www.cypress.com/ce213903) PSoC 6 MCU Basic Bootloaders, for an example of a batch file. It is usually found in folder *CE213903*\*CE213903\_App1.cydsn*, as [Figure 10](#page-11-1) shows. The batch file contents are also available in [Appendix](#page-29-0) E. For convenience, you can copy and paste the file into your project folder *app1.cydsn*, and add it to the project *Shared Files* folder.

Then add a post-build command to the Cortex-M4 build, as [Figure 10](#page-11-1) shows.

<span id="page-11-1"></span>**Note:** This operation must be done for both Debug and Release configuration.

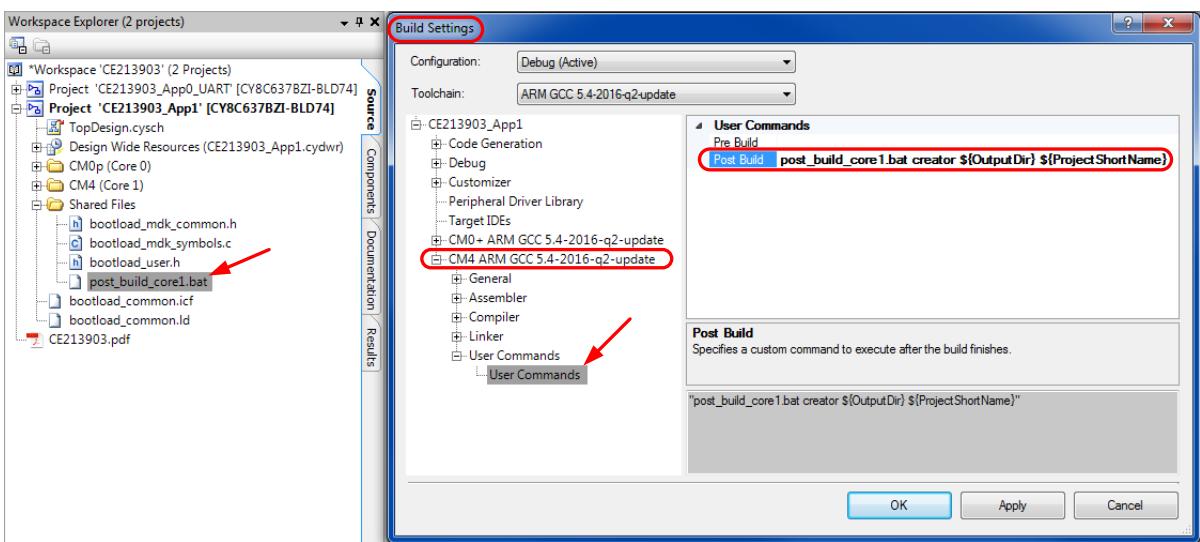

Figure 10 Post-Build Command

- 9. Add code as needed to the two *main\_xxx.c* and other source files. In your overall design, consider when each application shall pass control to another application. Add calls to Bootloader SDK API functions ValidateApplication() and ExecuteApplication() as needed.
	- **Note:** You can copy and paste code from the code examples listed in [Bootloader Code Examples](#page-12-0) and [Related](#page-18-0)  [Documents.](#page-18-0)

### <span id="page-11-0"></span>**4.4 Build and Program the Application**

Build all of the applications. Several output files are created (see als[o Figure 5](#page-5-0) on page [6\)](#page-5-0):

- <sup>A</sup>*.hex* file for application #0 (App0). Use the *.hex* file for factory programming.
	- **Note:** Using [cypdlelftool,](#page-5-1) it is possible to create a *.hex* file that incorporates multiple applications, for example App0 and App1, for factory programming.
- A *.cyacd2* file for each installable application (see [Step](#page-11-2) 8 in the previous section). Use these files for field updates, that is, for bootloading.

Program the *.hex* file into the device, using either PSoC Creator or PSoC Programmer. For more information, see the Help menus in these tools.

At a later time, you can use the bootloader in application #0, as well as a bootloader host program, to download and install application *.cyacd2* files into the device. See Appendix [A, Bootloader Host Program.](#page-19-0)

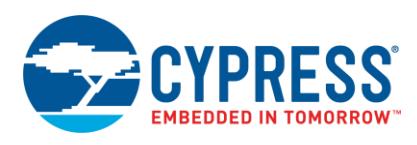

## <span id="page-12-0"></span>**5 Bootloader Code Examples**

There are several code examples associated with this application note. They demonstrate the different ways that [bootloading](#page-1-4) can be done.

A complete list of code examples and other documents, with download links on [www.cypress.com,](http://www.cypress.com/) is available in [Related Documents.](#page-18-0)

[Table 3](#page-12-1) shows an overview-level list of the code examples:

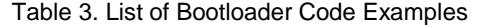

<span id="page-12-1"></span>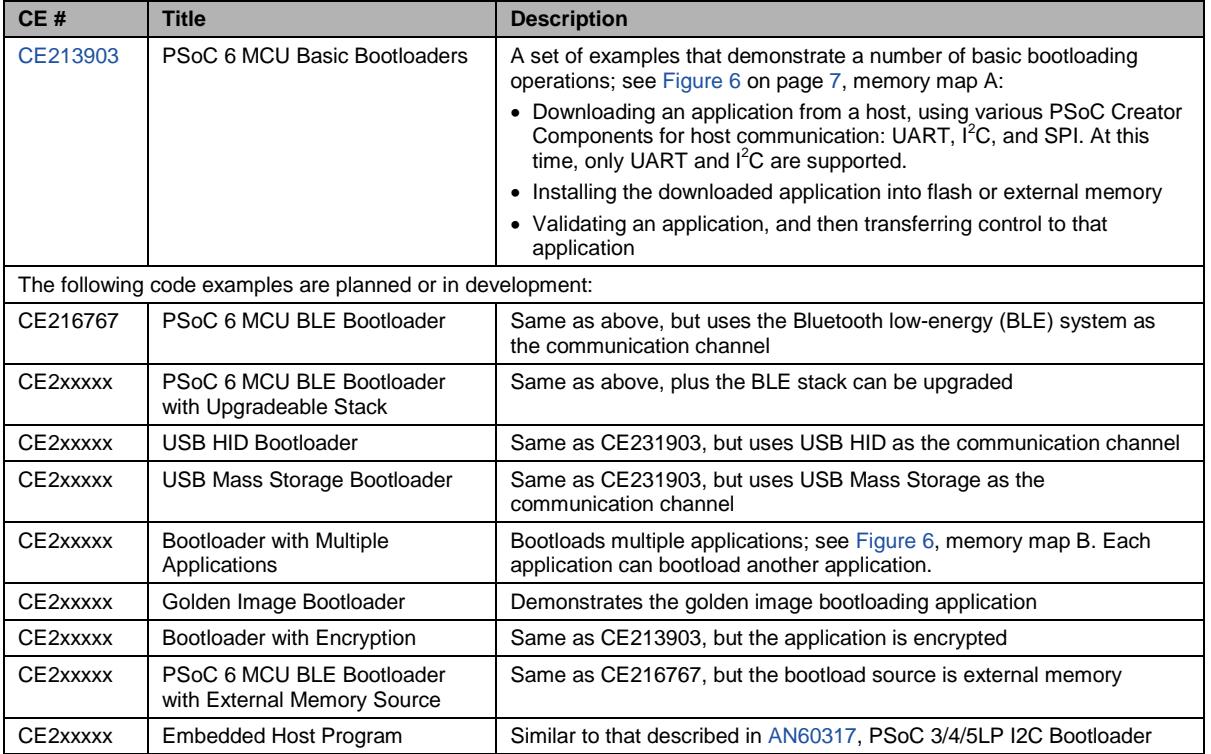

Most of the code examples consist of multiple separate applications, called "App0" and "App1". In some cases, additional applications, called App2, App3, and so on, are included. Each application is a separate project in PSoC Creator.

Generally, all PSoC Creator applications in a code example are in the same workspace. As noted in [Design the](#page-7-1)  [Application,](#page-7-1) projects can exist in separate workspaces as well as in separate locations on your computer.

Usually App0 does the bootloading; it downloads and installs the other applications.

The basic code example, [CE213903,](http://www.cypress.com/ce213903) has multiple 'App0\_ ... ' projects; each project has a different communication channel. Advanced communication channels such as BLE and USB are demonstrated in other code examples.

**Note:** At this time, only UART and I<sup>2</sup>C are supported.

The code examples support the [CY8CKIT-062-BLE PSoC 6 BLE Pioneer Kit.](http://www.cypress.com/cy8ckit-062-ble) Applications typically blink a kit LED at different rates, making it easy to tell which application is currently running.

In general, the applications are designed such that you can transfer control from one application to another, by holding a kit button down for 0.5 second.

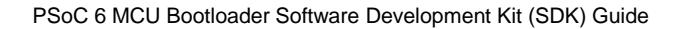

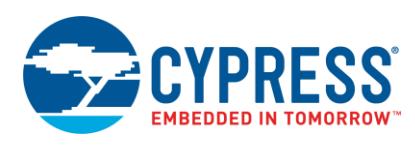

### <span id="page-13-0"></span>**5.1 How to Build the Bootloader Code Examples**

Following are step-by-step instructions showing how to build and operate each of the bootloader code examples listed in [Table 3](#page-12-1) on pag[e 13.](#page-12-1) For more information, see [How to Use the SDK.](#page-6-0)

The instructions are based on PSoC Creator; they can be adapted for other IDEs.

### **5.1.1 PSoC 6 MCU Basic Bootloader Code Examples**

This section shows how to build the basic bootloaders in code example [CE213903.](http://www.cypress.com/ce213903) There are five general steps:

- 1. Create App0 and the workspace.
- 2. Configure App0 as a bootloader.
- 3. Add App1.
- 4. Configure App1 as an installable application.
- 5. Build the Bootloader and Application.

#### **1. Create App0 and the workspace.**

You can create a PSoC Creator project and its containing workspace at the same time. This step shows you how.

Open PSoC Creator. Select menu item **File** > **New** > **Project...**. The **Create Project**, **Select project type** window appears, as [Figure 11](#page-13-1) shows.

- A. Click Target device.
- B. In the first drop-down menu, select **PSoC 6**.
- C. In the next drop-down menu, select **CY8C6347BZI-BLD53**. This is the PSoC 6 MCU device that is installed in the [CY8CKIT-062-BLE PSoC 6 BLE Pioneer Kit.](http://www.cypress.com/cy8ckit-062-ble)
- <span id="page-13-1"></span>D. Click **Next**.

Figure 11. Select the Target Device

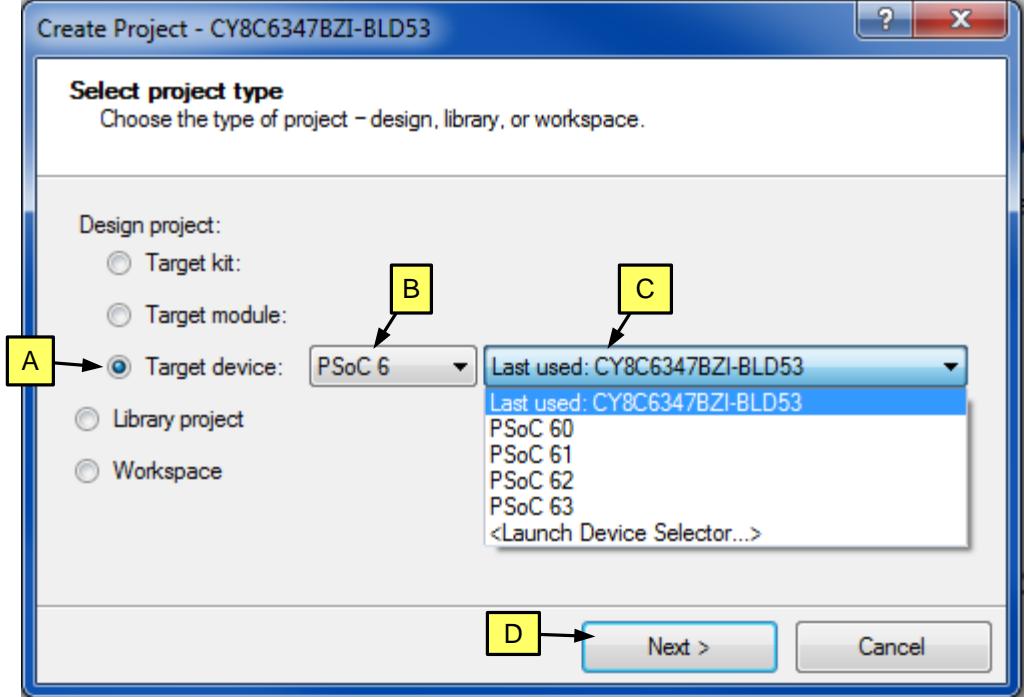

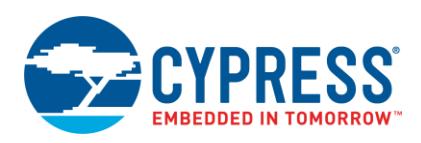

<span id="page-14-0"></span>Click **Next** on the next two panels, **Select project template** and **Set target IDE(s)**. The **Create Project** panel appears, as [Figure 12](#page-14-0) shows. Enter the **Workspace name**, and select its **Location**. Set **Project name** to "app0". Click **Finish**. A new folder is created in the indicated location; the folder name is the same as the workspace name. A folder *app0.cydsn* is created within the workspace folder; the *.cydsn* folder contains all of the project files.

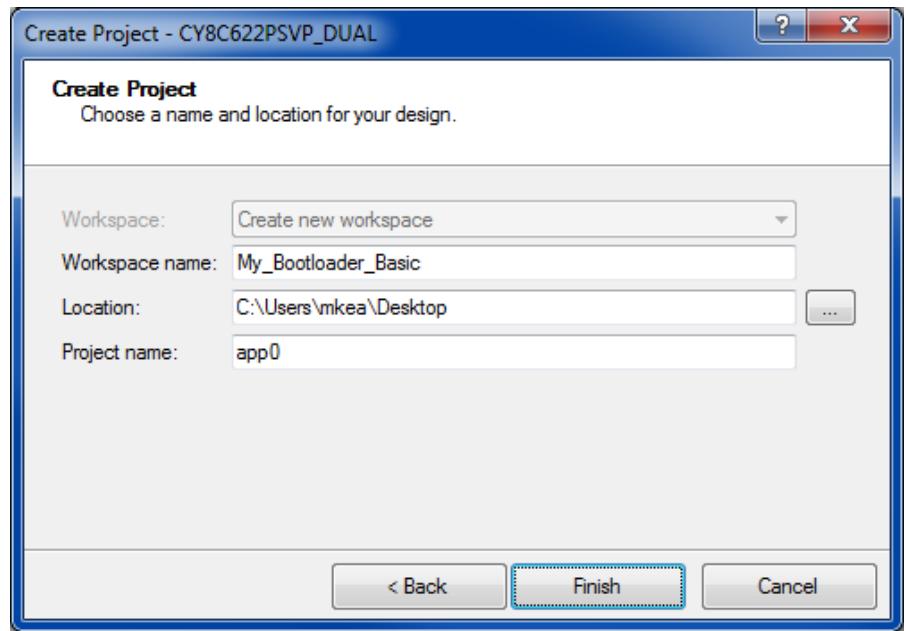

Figure 12. Create the Project

The new workspace and project files are shown in the Workspace Explorer window—se[e Figure 8](#page-9-0) on page [10.](#page-9-0)

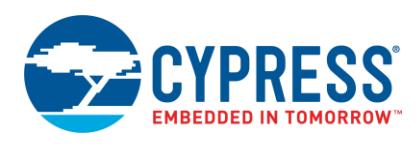

#### **2. Configure App0 as a bootloader.**

To add bootloader capability to an application, you must:

- Add a communication Component to the project schematic. Use this Component to communicate with your bootloader host.
- Add other Components to the project schematic as needed.
- Add Bootloader SDK and template files to the project

<span id="page-15-0"></span>**2a. Add a communication Component.** Open or double-click the project schematic (file *TopDesign.cysch* in the Workspace Explorer window). Open the Component Catalog, and navigate to your desired communication Component, for example UART, as [Figure 13](#page-15-0) shows. Drag the Component onto the schematic.

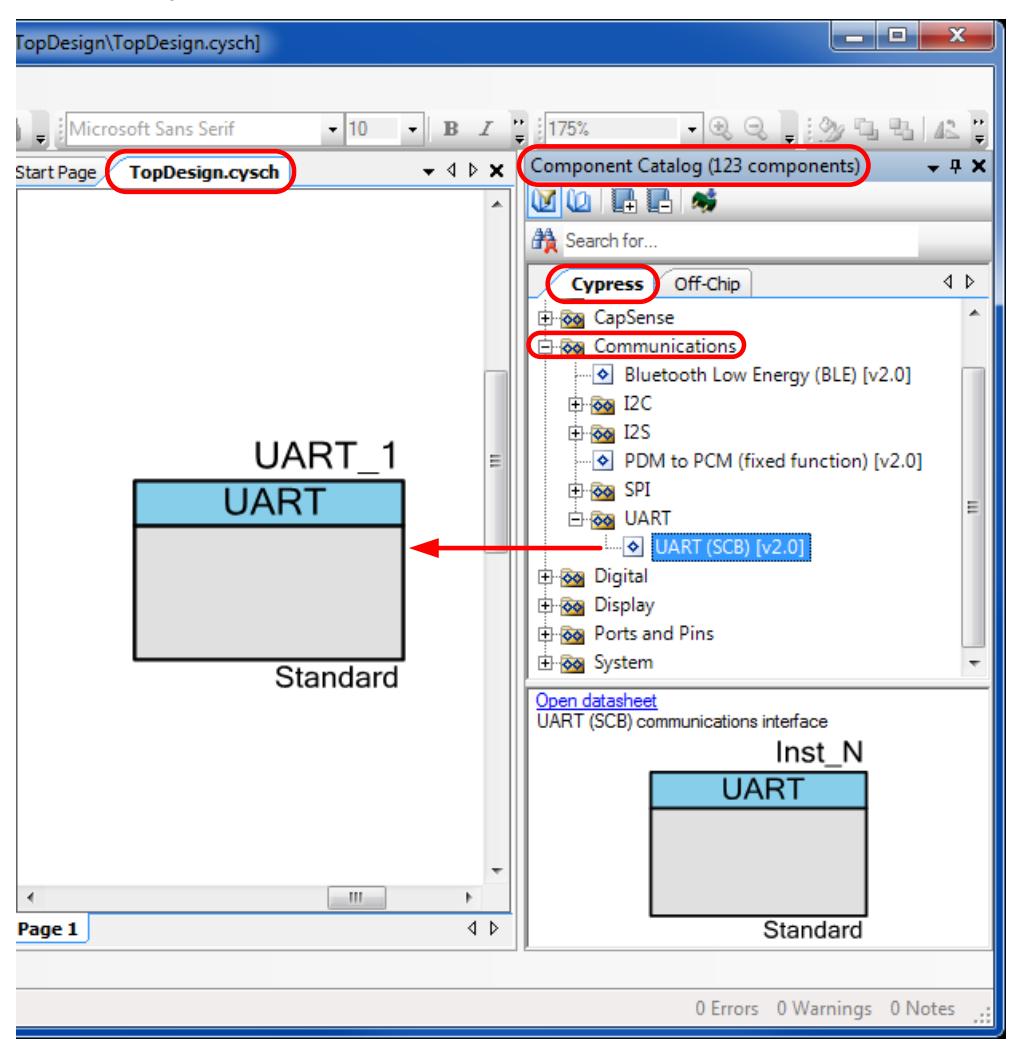

Figure 13. Add a Communication Component to a Bootloader Project

Double-click the Component on the schematic to configure its parameters, such as baud rate, number of bits, etc., as [Figure 14](#page-16-0) shows. [Figure 14](#page-16-0) shows the default parameter settings except that the **Name** is changed from UART\_1 to UART. For I2C Component, change the **Name** from "I2C\_1" to "I2C." This is recommended to work with the default Bootloader SDK files that are added to your project later.

When done configuring the Component, click **OK**.

<span id="page-16-0"></span>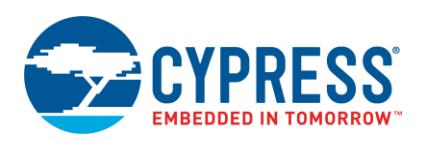

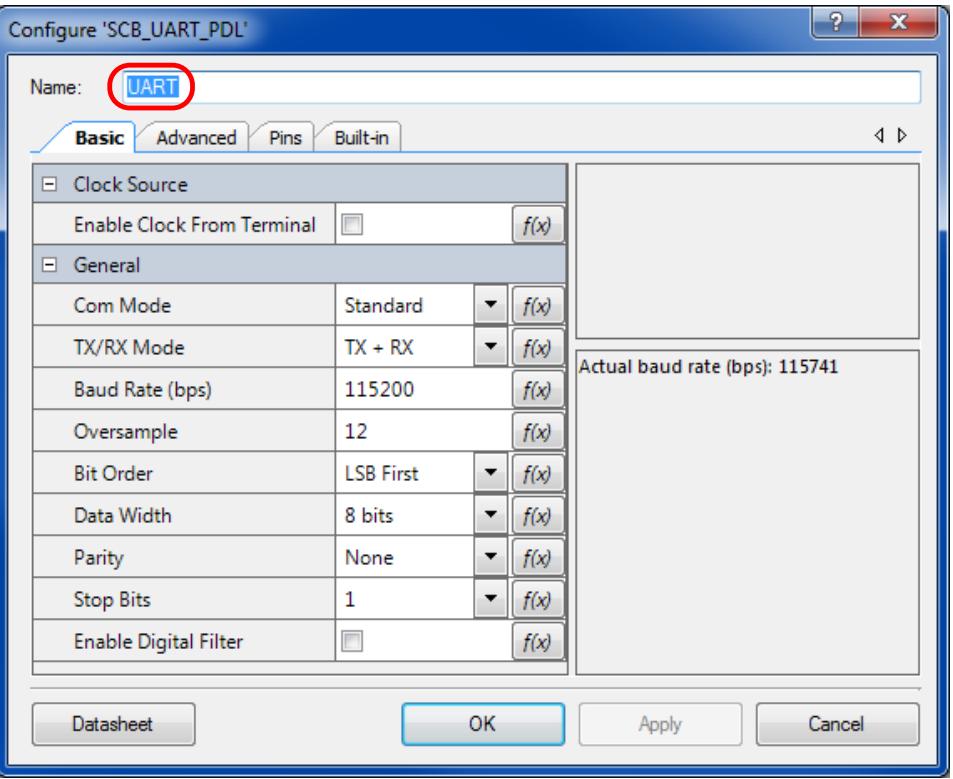

Figure 14. Configure the Communication Component

**2b. Add other Components.** Add other Components such as LED and button pins to the project schematic. The easiest way to do this is to copy and paste portions of the project schematic from code example [CE213903,](http://www.cypress.com/ce213903) and then modify the schematic for your application.

In the Design Wide Resources window, Pins tab, connect the UART or I2C and other Component pins to the appropriate physical pins. Use [CE213903](http://www.cypress.com/ce213903) and the Guide for your kit as guidance.

**2c. Add bootloader files to the project.** First, incorporate the Bootloader SDK into the project—see [Figure 7](#page-8-0) on page [9.](#page-8-0) Then select **Build** > **Generate Application**. When done, the project should look like [Figure 8](#page-9-0) on page [10,](#page-9-0) with the addition of some startup and other non-bootloader files.

Add bootloader code to the *main\_cm0p.c* and main*\_cm4.c* files. The easiest way to do this is to copy and paste the code from code example [CE213903,](http://www.cypress.com/ce213903) and then modify the code for your application.

For I<sup>2</sup>C bootloader, copy the files *transport i2c.h* and *transport i2c.c* from code example [CE213903](http://www.cypress.com/ce213903) to your project, and add them to the Shared Files folder. Then edit the file *bootload\_user.c* as follows:

- Change #include "transport\_i2c.h" to #include "transport\_i2c.h".
- Change five instances of "UART\_Uart" to "I2C\_I2c".

**2d. Build the Project.** Change the project build settings to use the template linker script files – see [Figure 9](#page-10-0) on page [11.](#page-10-0) Then select **Build** > **Build app0**.

**2e. Test the Project.** Before continuing, you can test your new app0 by programming it into a [CY8CKIT-062-BLE](http://www.cypress.com/cy8ckit-062-ble)  [PSoC 6 BLE Pioneer Kit.](http://www.cypress.com/cy8ckit-062-ble) Then build the CE213903\_App1 project in code example [CE213903.](http://www.cypress.com/ce213903) Finally, use the Bootloader Host Program to bootload CE213903\_App1 to the kit—see instructions in [Appendix A.](#page-19-0)

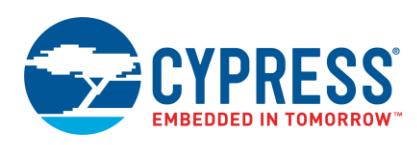

#### **3. Add App1.**

As noted previously, with PSoC Creator you can add other projects—applications—to the same workspace as the bootloader application, or they can be in separate workspaces and/or folders. These instructions show how to add App1 to the same workspace as the bootloader App0.

**Note:** You can create any number of installable applications that work with the same bootloader. Before getting started developing applications, it is a good idea to develop a workspaces / projects plan for your overall system development needs.

<span id="page-17-0"></span>In the PSoC Creator Workspace Explorer window, right-click the **Workspace**, then select **Add** > **New Project...**, as [Figure 15](#page-17-0) shows:

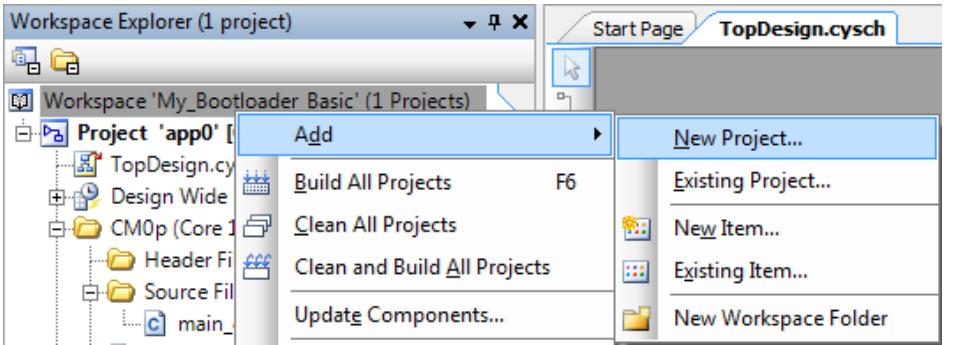

Figure 15. Add a New Project to a PSoC Creator Workspace

The Create Project, Select project type window appears, see [Figure 11](#page-13-1) on page [14.](#page-13-1) Make sure that the device selected is the same as for App0. Press **Next**.

<span id="page-17-1"></span>Click **Next** on the next two panels, Select project template and Set target IDE(s). The Create Project panel appears. Set Project name to "app1", as [Figure 16](#page-17-1) shows. The default Location is the workspace folder. Click **Finish**. A new folder *app1.cydsn* is created within the workspace folder; the *.cydsn* folder contains all of the project files.

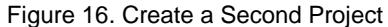

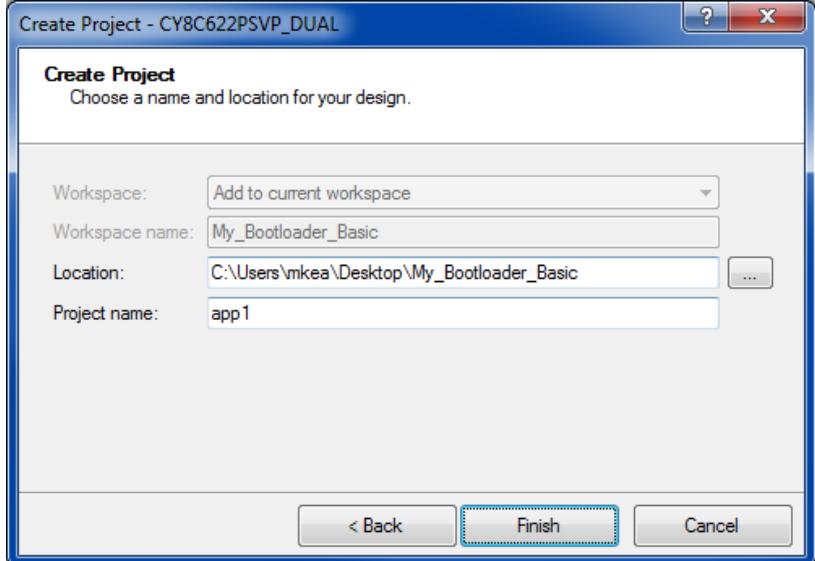

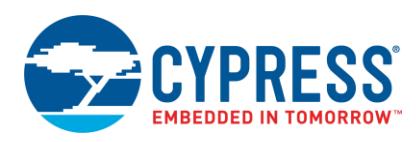

#### **4. Configure App1 as an installable application.**

**Note:** App1 must have the same target device as App0. It should also have the same clock configuration (see *.cydwr* file, **Clocks** tab) and be built with the same toolchain (GCC or MDK) as App0, or application transfer may fail.

**4a. Add other Components such as LED and button pins to the project schematic.** The easiest way to do this is to copy and paste portions of the project schematic from code example [CE213903,](http://www.cypress.com/ce213903) and then modify the schematic for your application.

In the Design Wide Resources window, **Pins** tab, connect the Component pins to the appropriate physical pins. Use [CE213903](http://www.cypress.com/ce213903) and the guide for your kit as guidance.

**4b. Add Bootloader SDK and template** files **to the project.** Incorporate the Bootloader SDK into the project see [Figure 7](#page-8-0) on page [9.](#page-8-0) Check only the **Core** box, because App1 is a downloadable application and does not have bootloader capabilities.

Then, select **Build** > **Generate Application**. When done, the project should look like [Figure 8](#page-9-0) on page [10,](#page-9-0) with the addition of some startup and other non-bootloader files. Change the project build settings to use the template linker script files—see [Figure 9](#page-10-0) on page [11.](#page-10-0)

Add a post build batch file to the *Shared Files* folder, as described in [Section 4.3 Step 8.](#page-11-2) Then add a post-build command to the Cortex-M4 build—see [Figure 10](#page-11-1) on pag[e 12.](#page-11-1)

**4c. Edit files.** Edit the linker script files as described in Section 4.3 Step 6.

Add bootloader code to the *main\_*cm0p*.c* and *main\_cm4.c* files. The easiest way to do this is to copy and paste the code from code example [CE213903,](http://www.cypress.com/ce213903) and then modify the code for your application.

#### **5. Build the Bootloader and Application.**

After all projects are created, build them as described in [Build and Program the Applications.](#page-11-0) Click the menu item **Build**, and select the appropriate build option.

The code example applications are now ready to be installed in a kit, either at the factory or bootloaded in the field.

### <span id="page-18-0"></span>**6 Related Documents**

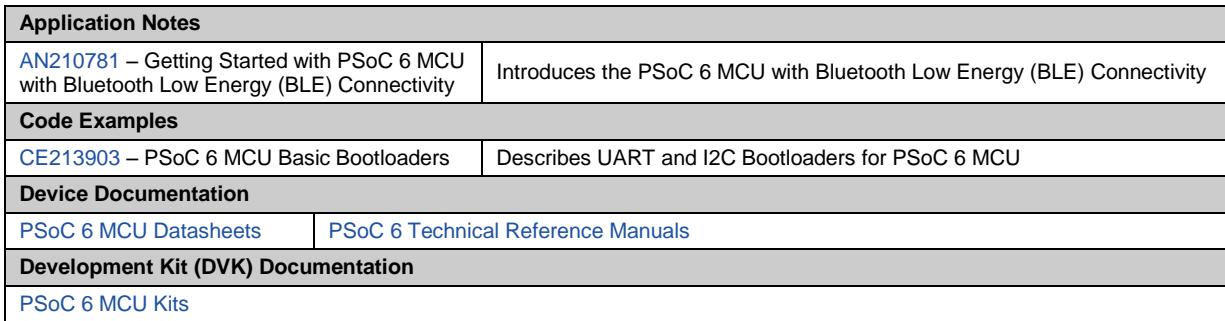

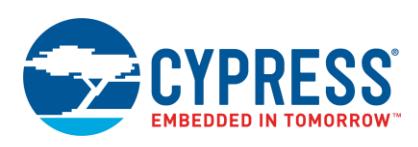

## <span id="page-19-0"></span>**Appendix A Bootloader Host Program (BHP)**

The Bootloader Host Program (BHP) is a standalone graphical tool provided with PSoC Creator. This tool is used to communicate with a PSoC device that has a bootloader installed.

**Note:** You cannot use the BHP to install a bootloader into a device. Instead, you must program a bootloader into flash through the device SWD/JTAG port, using other tools such as PSoC Creator or PSoC Programmer. After a bootloader is installed, you can use the BHP to install a bootloadable application.

The BHP supports communicating with a number of Cypress MCU devices, via I<sup>2</sup>C, SPI, UART, or USB, as [Figure 17](#page-19-1) shows. You can see all devices available for connection. For UART or USB, communication can be done directly from your computer by connecting an appropriate cable. For  $I^2C$  and SPI, a special communication port is needed, such as a KitProg module. The port configuration fields change depending on the selected port.

**Note:** At this time, only the UART and I<sup>2</sup>C bootloaders are supported.

<span id="page-19-1"></span>**Note:** BHP does not support Bluetooth Low-Energy (BLE). Use Cypress's [CySmart™](http://www.cypress.com/documentation/software-and-drivers/cysmart-bluetooth-le-test-and-debug-tool) product instead, see CySmart User Guide section "Updating Peripheral Device Firmware".

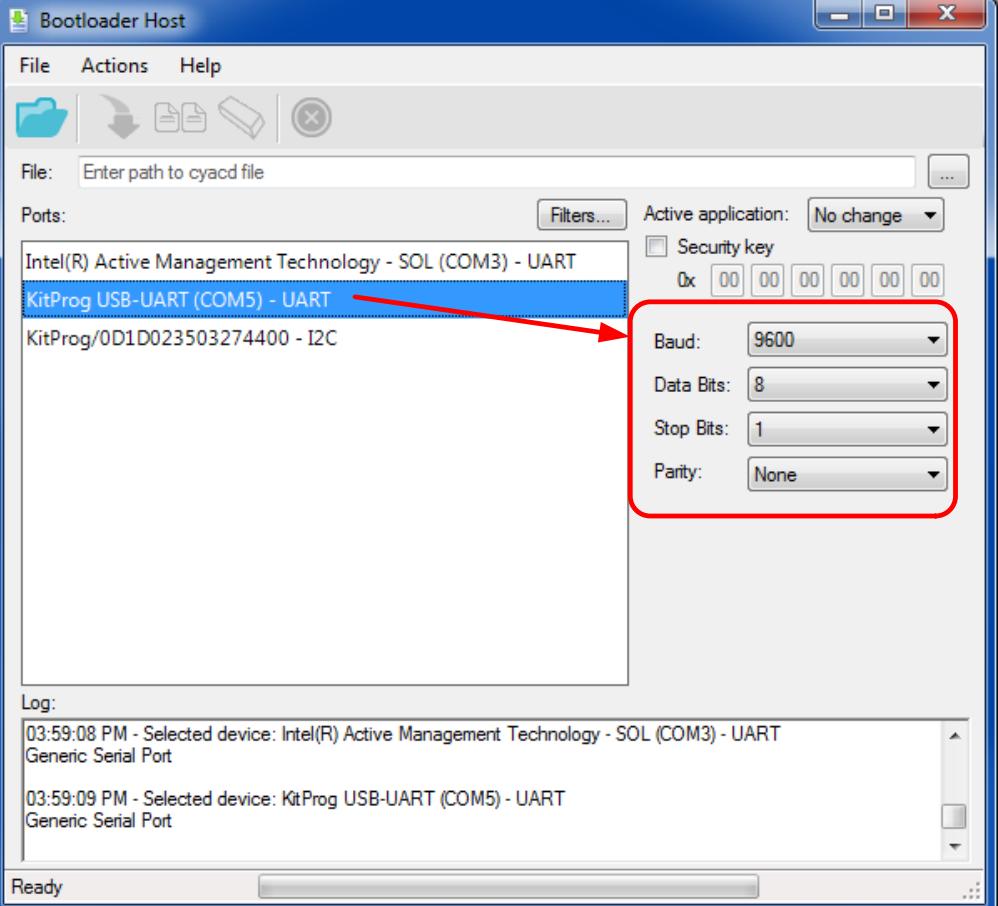

Figure 17. Bootloader Host Program Graphical User Interface (GUI)

Using the Bootloader Host application, you can:

- Download and install a bootloadable application to a device
- Verify a bootloadable application that is already installed on a device

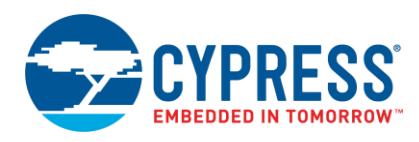

- **Example 2** Erase a bootloadable application from a device
- **Note:** The source code for the BHP is provided in *<PSoC Creator install* folder*>\cybootloaderutils*. It contains routines to do file parsing and command construction. You can add a GUI and a communication protocol to build your own host program.

To use the BHP, do the following:

- 1. Select the communication port that matches the communication Component in your bootloader. For more information, see [Figure 13](#page-15-0) on page [16.](#page-15-0)
- <span id="page-20-0"></span>2. Click the **File** icon, or menu item **File** > **Open**, and navigate to your application's *.cyacd2* file, as [Figure 18](#page-20-0) shows. This file is created when a bootloadable application project is built by PSoC Creator; for more information, see [Build and Program the Applications.](file:///C:/Documentation/CDT/272740/AN213924%20Bootloader%20SDK%20Guide_BENV1_MKEA.docx%23_Build_and_Program_1)

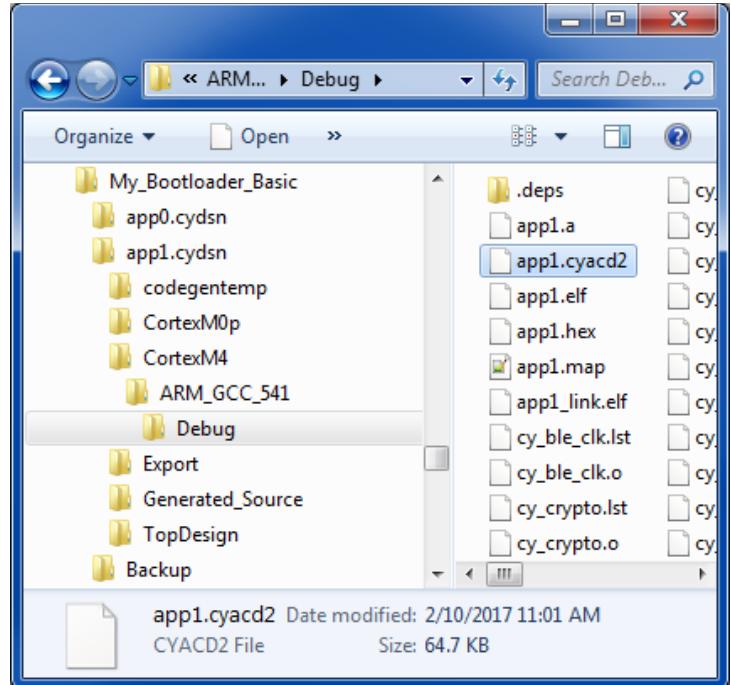

Figure 18. Select the .cyacd or .cyacd2 File

3. Make sure that the bootloader is running in your target device. Click the BHP **Program** icon, or menu item **Actions** > **Program**. The selected application is downloaded and installed in the target device. Depending on your system-level design (see [Determine the Applications in Your System\)](#page-6-1), control is transferred from the bootloader to the downloaded application.

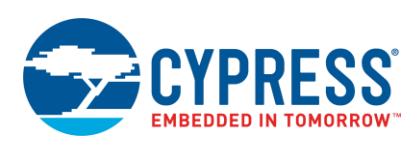

## <span id="page-21-0"></span>**Appendix B Host Command / Response Protocol**

The bootloader communicates with a host using a simple command-response protocol, regardless of communication channel used. The bootloader receives commands from the communication channel, and responds to each command by sending one or more bytes to the communication channel. See [Figure 2](#page-1-3) on pag[e 2.](#page-1-3)

The commands and responses are in the form of a byte stream, packetized in a manner that ensures the integrity of the data being transmitted. A packet validity check method is included, and consists of a 2's complement 16-bit checksum.

### <span id="page-21-3"></span><span id="page-21-1"></span>**B.1 Command / Response Packet Structure**

Communication packets sent from the host to the bootloader have the structure shown i[n Figure 19:](#page-21-3)

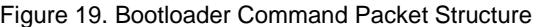

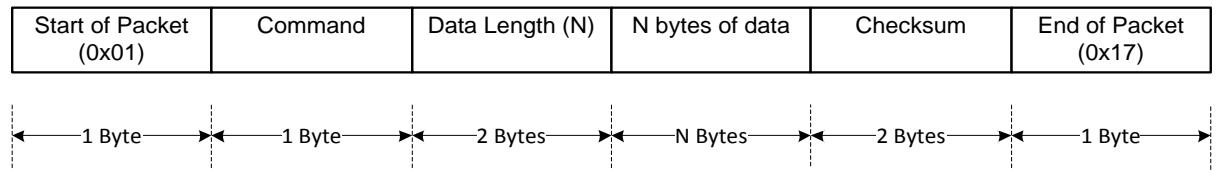

<span id="page-21-4"></span>Response packets sent from the Bootloader to the host have the structure shown i[n Figure 20:](#page-21-4)

Figure 20. Bootloader Response Packet Structure

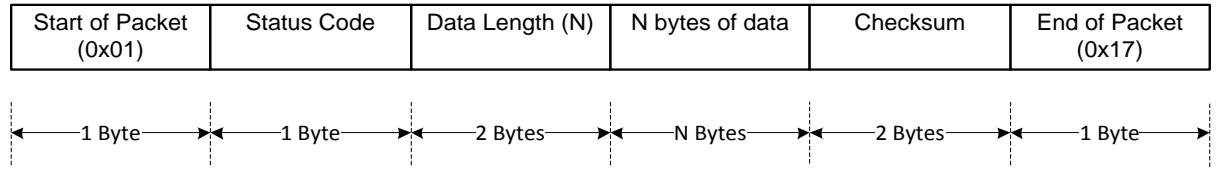

All multi-byte fields are LSB first.

### <span id="page-21-5"></span><span id="page-21-2"></span>**B.2 Commands**

[Table 4](#page-21-5) shows a list of all commands supported by the Bootloader SDK. All commands except Exit Bootloader are ignored until the Enter Bootloader command is received.

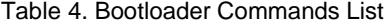

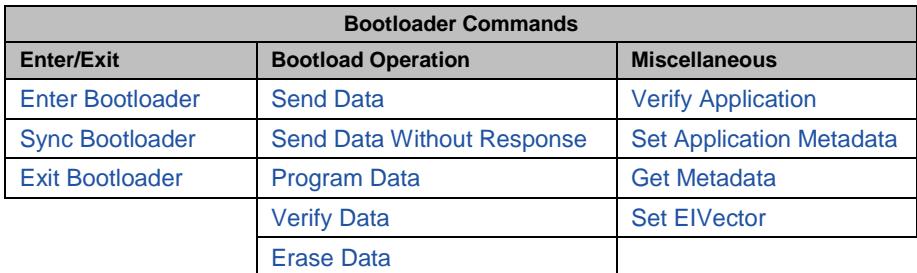

There is no specific requirement for command execution time.

[Table 5](#page-22-3) shows a list of all status and error codes supported by the Bootloader SDK.

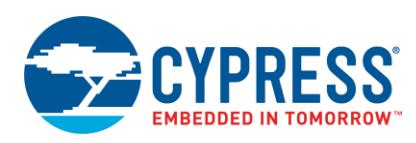

<span id="page-22-3"></span>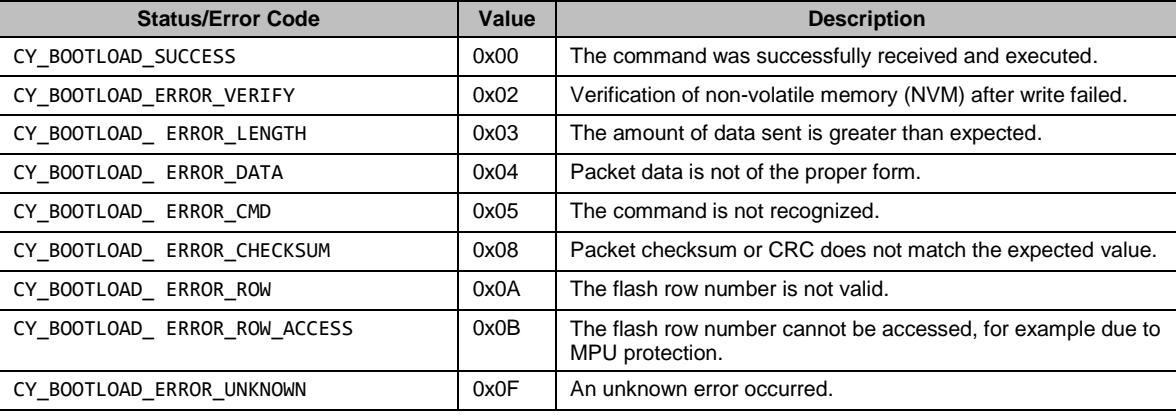

#### Table 5. Bootloader Status and Error Codes List

#### <span id="page-22-0"></span>**B.2.1 Enter Bootloader**

Begins a bootload operation. All other commands except Exit Bootloader are ignored until this command is received. Responds with device information and Bootloader SDK version.

- **Input** 
	- Command Byte: 0x38
	- <sup>D</sup> Data Bytes:
		- 4 bytes (optional): product ID. If these bytes are included, and they are not 00 00 00 00, they are compared to device product ID data.
- Output
	- □ Status/Error Codes:
		- **Success**
		- **Error Command**
		- **Error Data, used for product ID mismatch**
		- **Error Length**
		- **Error Checksum**
	- Data Bytes:
		- 4 bytes: Device JTAG ID
		- **1 byte: Device revision**
		- 3 bytes: Bootloader SDK version

### <span id="page-22-1"></span>**B.2.2 Sync Bootloader**

Resets the bootloader to a known state, making it ready to accept a new command. Any data that was buffered is discarded. This command is only needed if the bootloader and the host get out of sync with each other.

- **Input** 
	- Command Byte: 0x35
	- □ Data Bytes: N/A
- Output: N/A—this command is not acknowledged

#### <span id="page-22-2"></span>**B.2.3 Exit Bootloader**

Exits from the bootloader. Ends the bootload operation.

- **Input** 
	- Command Byte: 0x3B
	- Data Bytes: N/A

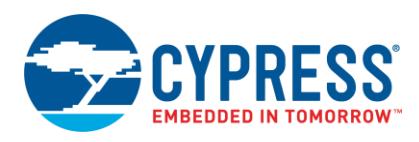

■ Output: N/A—This command is not acknowledged

#### <span id="page-23-0"></span>**B.2.4 Send Data**

Transfers a block of data to the bootloader. This data is buffered in anticipation of a Program Data or Verify Data command. If a sequence of multiple send data commands are sent, the data is appended to the previous block. This command is used to break up large data transfers into smaller pieces, to prevent channel starvation in some communication protocols.

- **Input** 
	- Command Byte: 0x37
	- <sup>D</sup> Data Bytes:
		- **n** bytes: Data to write or verify
- **D** Output
	- Status/Error Codes:
		- **Success**
		- **Error Command**
		- Error Data
		- **Error Length**
		- **Error Checksum**
	- □ Data Bytes: N/A

### <span id="page-23-1"></span>**B.2.5 Send Data Without Response**

Same as the Send Data command, except that no response is generated by the bootloader. This reduces the bootload time for some applications.

- **I** Input
	- Command Byte: 0x47
	- Data Bytes:
		- **n** bytes: Data to write or verify
- **D** Output: N/A

#### <span id="page-23-2"></span>**B.2.6 Program Data**

Writes data to one row of device internal flash or page of external non-volatile memory (NVM). May follow a series of Send Data commands.

- **Input** 
	- Command Byte: 0x49
	- Data Bytes:
		- 4 bytes: Address. Must be within the correct memory address space, and appropriately aligned. For internal flash it must be aligned to a flash row boundary. For external memory, it must conform to external memory alignment requirements.
		- 4 bytes: CRC-32C of the entire data to be written. The data is verified both before and after programming.
		- n bytes: Data to write into the flash row or external NVM page.
- **Dutput** 
	- Status/Error Codes:
		- **Success**
		- **Error Command**
		- **Error Data**
		- **Error Length**
		- **Error Checksum**
		- **Error Flash Row**
		- **Frror Flash Row Access**

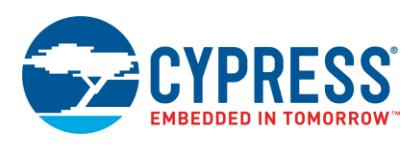

□ Data Bytes: N/A

### <span id="page-24-0"></span>**B.2.7 Verify Data**

Compares data to one row of device internal flash or page of SMIF. May follow a series of Send Data commands.

This command is optional; its presence depends on a user configuration.

- **n** Input
	- Command Byte: 0x4A
	- Data Bytes:
		- 4 bytes: Address. Must be within the correct memory address space, and appropriately aligned. For internal flash it must be aligned to a flash row boundary. For external memory it must conform to external memory alignment requirements.
		- 4 bytes: CRC-32C of the entire data to be verified.
		- n bytes: Data to compare with the flash row or SMIF page.
- **Output** 
	- □ Status/Error Codes:
		- **Success**
		- Error Verify
		- **Error Command**
		- **Error Data**
		- **Error Length**
		- **Error Checksum**
		- **Error Flash Row**
		- **Error Flash Row Access**
	- □ Data Bytes: N/A
- Implementation details
	- □ The command returns the "Success" status code if all data bytes match the bytes starting at the specified flash address; otherwise "Error Verify".

#### <span id="page-24-1"></span>**B.2.8 Erase Data**

Erases the contents of the specified internal flash row or SMIF page.

This command is optional; its presence depends on a user configuration.

- **I** Input
	- Command Byte: 0x44
	- Data Bytes:
		- 4 bytes: Address. Must be within the correct memory address space, and appropriately aligned. For internal flash it must be aligned to a flash row boundary. For external memory it must conform to external memory alignment requirements.
- **Output** 
	- □ Status/Error Codes:
		- **Success**
		- **Error Command**
		- **Error Data**
		- **Error Length**
		- **Error Checksum**
		- **Error Flash Row**
		- **Error Flash Row Access**
	- □ Data Bytes: N/A

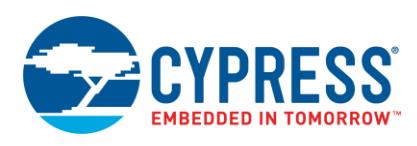

### <span id="page-25-0"></span>**B.2.9 Verify Application**

Reports whether the checksum for the application in flash or external NVM is valid.

- **n** Input
	- Command Byte: 0x31
	- <sup>D</sup> Data Bytes:
		- 1 byte: Application number of the application to be verified. May range from 0 to the number of applications minus one.
- **Dutput** 
	- □ Status/Error Codes:
		- **Success**
		- **Error Command**
		- **Error Data**
		- **Error Length**
		- **Error Checksum**
		- **Error Flash Row Access**
	- Data Bytes:
		- <sup>1</sup> 1 byte: 1/0 for application is valid or not valid

### <span id="page-25-1"></span>**B.2.10 Set Application Metadata**

This command is used to set a given application's metadata. See [Appendix D, Application Metadata Structure.](file:///C:/Documentation/CDT/272740/AN213924%20Bootloader%20SDK%20Guide_BENV1_MKEA.docx%23AppendixD)

**Note:** This command does not update the metadata if the user configures the Bootloader SDK to keep the metadata immutable.

- **n** Input
	- Command Byte: 0x4C
	- <sup>D</sup> Data Bytes:
		- 1 byte: Application #
		- 8 bytes: metadata field format per Appendix D
- **Dutput** 
	- Status/Error Codes:
		- **Success**
		- **Error Command**
		- **Error Length**
		- **Error Data**
		- **Error Checksum**
		- **Error Flash Row Access**
	- Data Bytes: N/A

### <span id="page-25-2"></span>**B.2.11 Get Metadata**

Reports selected metadata bytes.

This command is optional; its presence depends on a user configuration.

- **Input** 
	- Command Byte: 0x3C
	- Data Bytes:
		- $\blacksquare$  2 bytes: from offset within row;  $0 511$
		- $\blacksquare$  2 bytes: to offset within row;  $0 511$  (inclusive)

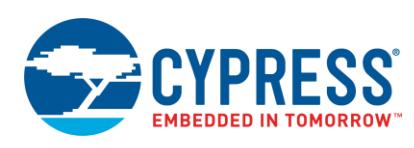

- **Dutput** 
	- Status/Error Codes:
		- **Success**
		- **Error Command**
		- **Error Length**
		- **Error Data**
		- **Error Checksum**
		- **Error Flash Row Access**
	- <sup>D</sup> Data Bytes:
		- N bytes per from and to offset bytes (inclusive)

### <span id="page-26-0"></span>**B.2.12 Set EIVector**

Sets an encryption initialization vector (EIV). This enables the bootloader to decrypt data before writing it to flash.

This command is optional; its presence depends on a user configuration.

- **Input** 
	- Command Byte: 0x4D
	- <sup>D</sup> Data Bytes:
		- n bytes: the vector; 0, 8, or 16 bytes, little-endian raw data
- **Dutput** 
	- □ Status/Error Codes:
		- **Success**
		- **Error Command**
		- **Error Length**
		- **Error Data**
		- **Error Checksum**
	- □ Data Bytes: N/A

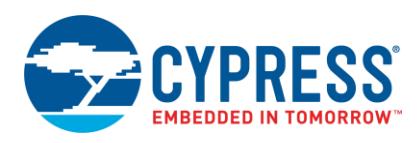

## <span id="page-27-0"></span>**Appendix C** *.cyacd2* **File Format**

*.cyacd2* file data is in the form of ASCII hex numbers. Each byte of data is represented by two characters. For example, a byte 0x1E is represented by the characters 0x31 (ASCII '1') followed 0x45 (ASCII 'E').

All multi-byte fields are little-endian.

The file consists of a series of lines, or rows. Each row is terminated with ASCII CR, LF characters. A row is one of three types:

- **Header**
- **Encryption Initial Vector**
- Data

<span id="page-27-1"></span>A header row has the structure shown i[n Figure 21:](#page-27-1)

Figure 21. *.cyacd2* Header Row Structure

| <b>File Version</b> | <b>Silicon ID</b> | <b>Silicon Revision</b> | <b>Checksum Type</b> | App ID | <b>Product ID</b> |
|---------------------|-------------------|-------------------------|----------------------|--------|-------------------|
| byte                | 4 bytes           | byte                    | 1 byte               | 1 byte | 4 Bytes           |

- File Version: Numbered starting at 1.
- Silicon ID, Silicon Revision, Product ID: Used to prevent the application from being downloaded to the wrong device.
- Checksum Type: The method used to verify a bootloader packet (see [Appendix B, Command](#page-21-0) / [Response Packet Structure\)](#page-21-0). 0 = checksum, 1 = CRC.
- App ID: See [Figure 6](#page-6-2) on page [7.](#page-6-2) This also controls which portion of the application metadata is updated for this application.

<span id="page-27-2"></span>An encryption initial vector row has the structure shown in [Figure 22:](#page-27-2)

Figure 22. *.cyacd2* Encryption Initial Vector Row Structure

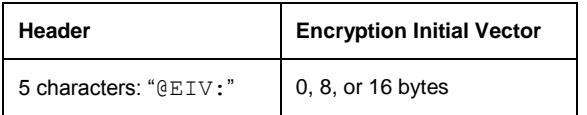

<span id="page-27-3"></span>A data row has the structure shown in [Figure 23:](#page-27-3)

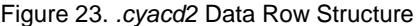

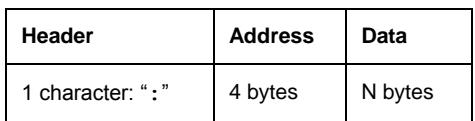

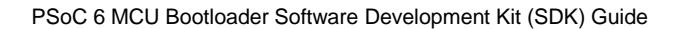

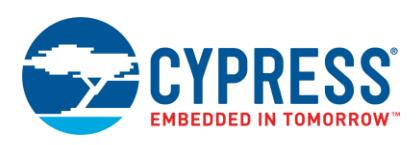

## <span id="page-28-0"></span>**Appendix D Application Metadata Structure**

The Bootloader SDK uses a designated region of NVM to store information about the applications—see [Figure 6](file:///C:/Documentation/CDT/272740/AN213924%20Bootloader%20SDK%20Guide_BENV1_MKEA.docx%23Figure6Text) on pag[e 7.](#page-6-2) Metadata information is generally used for the following purposes:

- Validate an application
- Transfer control from one application to another
- Copy an application image from a temporary location to its designated location

As noted in [Figure 6,](file:///C:/Documentation/CDT/272740/AN213924%20Bootloader%20SDK%20Guide_BENV1_MKEA.docx%23Figure6Text) metadata typically occupies one flash row or NVM page. (In devices with small amounts of flash, multiple rows or pages may be used.) Figure 6 also shows that metadata is located outside of any application.

There are two *.elf* file (se[e Figure 5](#page-5-0) on page [6\)](#page-5-0) symbols that control the metadata location and size:

- \_\_cy\_boot\_metadata\_addr—defines the start address of metadata in flash or NVM.
- \_\_cy\_boot\_metadata\_length—defines the length of metadata in bytes. It must be a multiple of the flash row or NVM page length.

<span id="page-28-1"></span>Application metadata has eight bytes of data per application, followed by four bytes for checksum, as [Figure 24](#page-28-1) shows:

| Application 0 |                                  | <b>Application 1</b> |   | Application $N - 1$        | Checksum |  |
|---------------|----------------------------------|----------------------|---|----------------------------|----------|--|
| 8 bytes       |                                  | 8 bytes              | . | 8 bytes                    | 4 bytes  |  |
|               | <b>Application Start Address</b> |                      |   | Application Length (bytes) |          |  |
|               | 4 bytes                          |                      |   | 4 bytes                    |          |  |

Figure 24. Metadata Structure

You can set the number of applications N in the *bootload\_user.h* file:

```
#define BOOTLOAD_MAX_APPLICATIONS (N)
```
The default value of N is 2.

Each application start address must be aligned to a flash row or NVM page boundary. The application length must be a multiple of the flash row or NVM page length.

The Checksum is calculated with the same algorithm that is used in the bootloader commands [Program Data](#page-23-2) and [Verify Data.](#page-24-0) The default algorithm is CRC-32C.

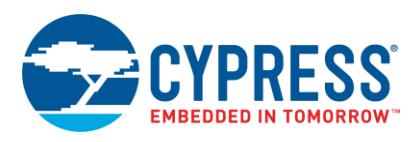

# <span id="page-29-0"></span>**Appendix E Post-Build Batch File Listing**

Following is a listing of the post-build batch file for App1, from [CE213903.](http://www.cypress.com/ce213903)

```
@rem Usage:
@rem Call post_build_core1.bat <tool> <output_dir> <project_short_name>
@rem E.g. in PSoC Creator 4.2:
@rem post build core1.bat creator ${OutputDir} ${ProjectShortName}
@echo ------------------------------------------
@echo Post-build commands for Cortex-M4 core
@echo ------------------------------
@rem Set proper path to your PDL 3.x and above installation
@set PDL_PATH="C:\Program Files (x86)\Cypress\PDL\3.0.1"
@set CY_PDL_ELF_TOOL=%PDL_PATH%"\tools\win\elf\cypdlelftool.exe"
@set IDE=%1
@if "%IDE%" == "creator" (
     @set OUTPUT_DIR=%2
    @set PRJ_NAME=%3
    @set ELF_EXT=.elf
)
@if "%IDE%" == "uvision" (
     @set OUTPUT_DIR=%2
     @set PRJ_NAME=%3
     @set ELF_EXT=.axf
\lambda@if "%IDE%" == "iar" (
    @set OUTPUT_DIR=%2
    @set PRJ_NAME=%3
    @set ELF_EXT=.out
\lambda@if "%IDE%" == "eclipse" (
   @set OUTPUT_DIR=%2
    @set PRJ_NAME=%3
    @set ELF_EXT=
)
%CY_PDL_ELF_TOOL% -P %OUTPUT_DIR%\%PRJ_NAME%%ELF_EXT% --output %OUTPUT_DIR%\%PRJ_NAME%.cyacd2
```
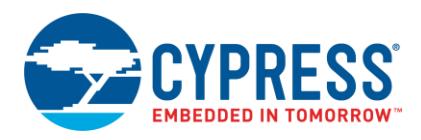

## **Document History**

Document Title: AN213924 - PSoC 6 MCU Bootloader Software Development Kit (SDK) Guide

Document Number: 002-13924

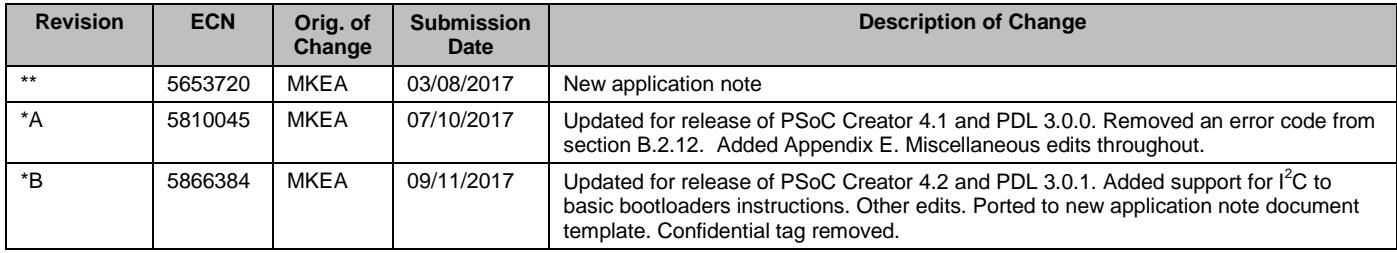

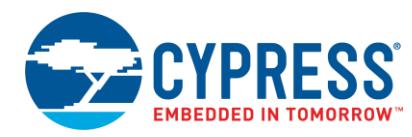

## **Worldwide Sales and Design Support**

Cypress maintains a worldwide network of offices, solution centers, manufacturer's representatives, and distributors. To find the office closest to you, visit us at [Cypress Locations.](http://www.cypress.com/?id=1062)

## **[Products](http://www.cypress.com/products)**

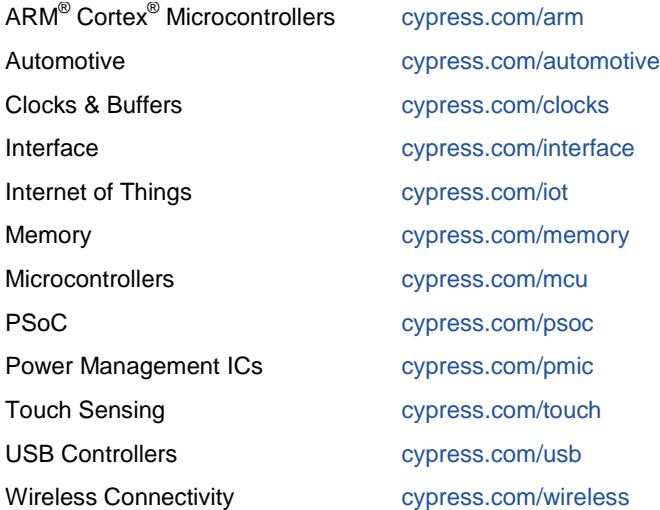

# **PSoC**® **[Solutions](http://www.cypress.com/psoc)**

[PSoC](http://www.cypress.com/products/psoc-1) 1 [| PSoC](http://www.cypress.com/products/psoc-3) 3 [| PSoC](http://www.cypress.com/products/psoc-4) 4 | [PSoC](http://www.cypress.com/products/psoc-5lp) 5LP [| PSoC 6](http://www.cypress.com/psoc6)

## **[Cypress Developer Community](http://www.cypress.com/cdc)**

[Forums](http://www.cypress.com/forum) | [WICED IOT Forums](https://community.cypress.com/welcome) | [Projects](http://www.cypress.com/projects) | [Videos](http://www.cypress.com/video-library) | [Blogs](http://www.cypress.com/blog) | [Training](http://www.cypress.com/training) | [Components](http://www.cypress.com/cdc/community-components)

**[Technical Support](http://www.cypress.com/support)**

[cypress.com/support](http://www.cypress.com/support)

All other trademarks or registered trademarks referenced herein are the property of their respective owners.

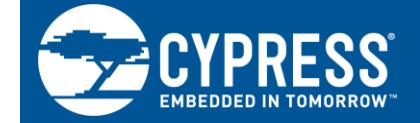

Cypress Semiconductor 198 Champion Court San Jose, CA 95134-1709

© Cypress Semiconductor Corporation, 2017. This document is the property of Cypress Semiconductor Corporation and its subsidiaries, including Spansion LLC ("Cypress"). This document, including any software or firmware included or referenced in this document ("Software"), is owned by Cypress under the intellectual property laws and treaties of the United States and other countries worldwide. Cypress reserves all rights under such laws and treaties and does not, except as specifically stated in this paragraph, grant any license under its patents, copyrights, trademarks, or other intellectual property rights. If the Software is not accompanied by a license agreement and you do not otherwise have a written agreement with Cypress governing the use of the Software, then Cypress hereby grants you a personal, non-exclusive, nontransferable license (without the right to sublicense) (1) under its copyright rights in the Software (a) for Software provided in source code form, to modify and reproduce the Software solely for use with Cypress hardware products, only internally within your organization, and (b) to distribute the Software in binary code form externally to end users (either directly or indirectly through resellers and distributors), solely for use on Cypress hardware product units, and (2) under those claims of Cypress's patents that are infringed by the Software (as provided by Cypress, unmodified) to make, use, distribute, and import the Software solely for use with Cypress hardware products. Any other use, reproduction, modification, translation, or compilation of the Software is prohibited.

TO THE EXTENT PERMITTED BY APPLICABLE LAW, CYPRESS MAKES NO WARRANTY OF ANY KIND, EXPRESS OR IMPLIED, WITH REGARD TO THIS DOCUMENT OR ANY SOFTWARE OR ACCOMPANYING HARDWARE, INCLUDING, BUT NOT LIMITED TO, THE IMPLIED WARRANTIES OF MERCHANTABILITY AND FITNESS FOR A PARTICULAR PURPOSE. To the extent permitted by applicable law, Cypress reserves the right to make changes to this document without further notice. Cypress does not assume any liability arising out of the application or use of any product or circuit described in this document. Any information provided in this document, including any sample design information or programming code, is provided only for reference purposes. It is the responsibility of the user of this document to properly design, program, and test the functionality and safety of any application made of this information and any resulting product. Cypress products are not designed, intended, or authorized for use as critical components in systems designed or intended for the operation of weapons, weapons systems, nuclear installations, life-support devices or systems, other medical devices or systems (including resuscitation equipment and surgical implants), pollution control or hazardous substances management, or other uses where the failure of the device or system could cause personal injury, death, or property damage ("Unintended Uses"). A critical component is any component of a device or system whose failure to perform can be reasonably expected to cause the failure of the device or system, or to affect its safety or effectiveness. Cypress is not liable, in whole or in part, and you shall and hereby do release Cypress from any claim, damage, or other liability arising from or related to all Unintended Uses of Cypress products. You shall indemnify and hold Cypress harmless from and against all claims, costs, damages, and other liabilities, including claims for personal injury or death, arising from or related to any Unintended Uses of Cypress products.

Cypress, the Cypress logo, Spansion, the Spansion logo, and combinations thereof, WICED, PSoC, CapSense, EZ-USB, F-RAM, and Traveo are trademarks or registered trademarks of Cypress in the United States and other countries. For a more complete list of Cypress trademarks, visit cypress.com. Other names and brands may be claimed as property of their respective owners.